# *EVM User's Guide: AFE4510EVM AFE4510* 评估模块

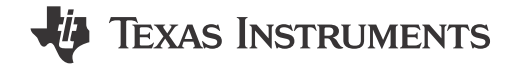

# 说明

AFE4510 评估套件作为一个开发平台,用于评估 AFE4510 在生物阻抗分析、电生物传感和光学生物传 感方面的表现。AFE4510 是一个多功能信号采集系 统,支持采集 PPG、EDA、ECG 和生物阻抗信号。 PPG 信号链由 LED 电流驱动器和检测 PD 信号的接收 器构成。具有右腿驱动 (RLD) 的 ECG 接收器可支持从 一对电极采集单导联 ECG 信号。具有集成激励和检测 功能的阻抗测量信号链可用于 BIA、EDA 和阻抗谱分 析等应用。各种信号链的输出由通用 ADC 进行数字化 处理,并存储在可以使用 SPI 接口读出的 FIFO 中。

# 开始使用

- 1. 订购 [AFE4510EVM](https://www.ti.com/tool/AFE4510EVM)
- 2. 下载最新的库
- 3. 下载全面的参考设计文件

#### 特性

• 提供用于 Bio-Z、EDA、ECG 和 PPG 的集成信号 链

- 同步的 ECG 和 PPG 可实现基于 PTT 的 BP
- Bio-Z 信号采集
- ECG 信号采集
- PPG 信号采集
- EDA 信号采集
- 支持外部时钟和内部振荡器
- 提供将第 5 个 PD 输入配置为通用电压测量通道的 选项
- FIFO 深度可存储 384 个样本,支持 SPI™
- 电源: RX: 1.7-1.9V, I/O: 1.15-1.9V, TX: 3-5.5V

# 应用

- 可穿戴设备上的 Bio-Z、ECG、PPG、EDA
- 阻抗谱分析
- 可进行人体成分测量[的体重秤](https://www.ti.com/solution/weigh-scale)
- 电流、电压、阻抗检测

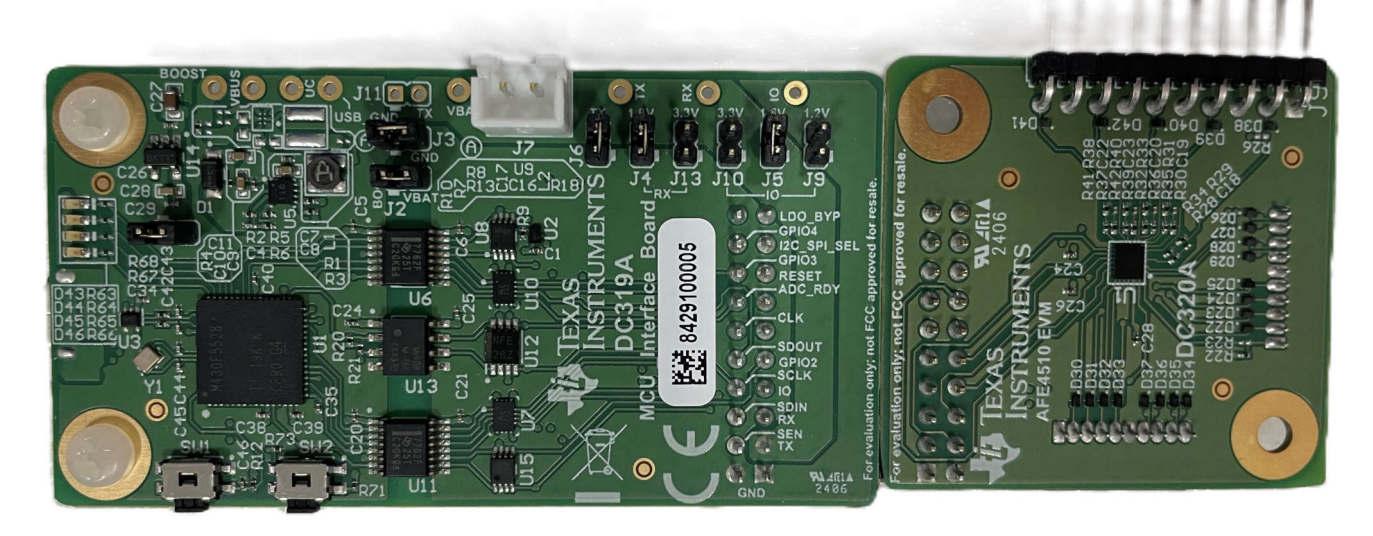

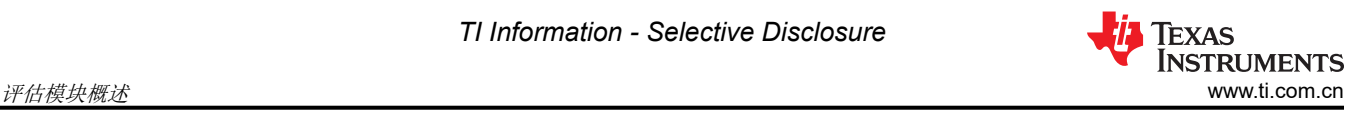

# **1** 评估模块概述

# **1.1** 简介

本用户指南介绍 AFE4510EVM 演示套件的运行情况。此演示套件是 AFE4510 器件的评估模块。AFE4510 是一 款完全集成的 AFE,适用于可穿戴式光学心率监测、ECG 和 BIA。此 EVM 用于评估 AFE 功能。本文档还将介绍 使用基于 Microsoft® Excel® 的工具在不同工作条件下生成 AFE4510 寄存器配置文件的步骤。

# **1.2** 套件内容

包装中包含:

- 1. AFE4510EVM 演示套件 (DC320A)
- 2. MCU 接口板 (DC319A)
- 3. IMP JIG 闭合(BIA 插件板)
- 4. IMP JIG 开放(BIA 插件板)
- 5. 连接器板(用于连接 ECG 电缆的插件板)
- 6. MHR041(用于 PPG 测量的插件板)
- 7. USB 转 microUSB 电缆
- 8. 10 引脚至 10 引脚传感器电缆
- 9. 3 路 ECG 电缆

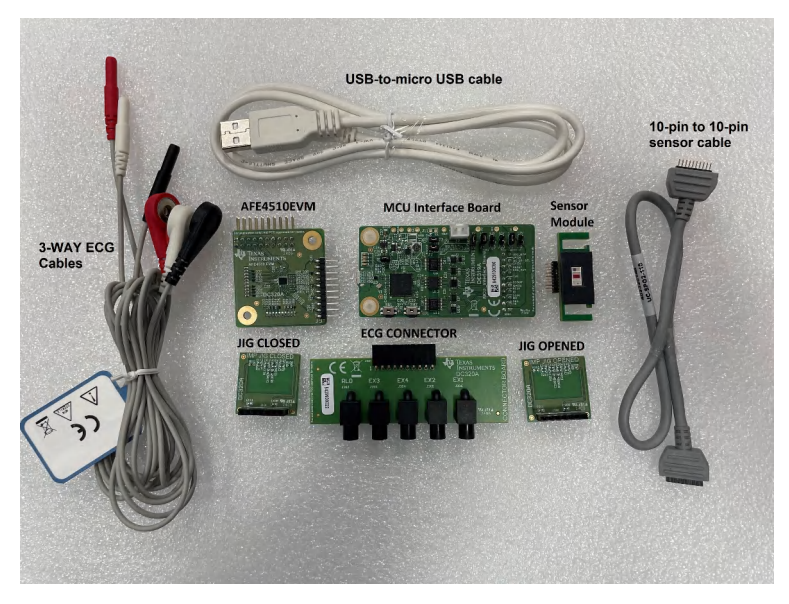

图 **1-1. AFE4510EVM** 演示套件的内容

备注 提供传感器电缆是为了方便测量 PPG,不能用于任何 SNR 测量。

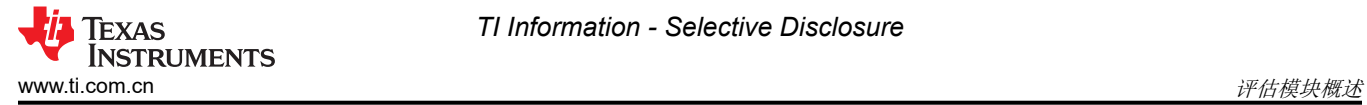

# **1.3** 规格

下面列出了 MCU 接口板的规格。

- AFE 电源 ( TX\_SUP = 5V、RX\_SUP = 1.8V 且 IO\_SUP = 1.8V 或 1.2V ) 可以来自 USB 或外部电池。
- 隔离数字信号且电平转换为 MCU 的 IO (3.3V)。
- 输出连接器可连接外部 MCU 并具有
	- 数字信号
	- 电源和 GND
- 借助电平转换器和隔离器,SPI 速度最高可达 10MHz。
- 板载 32.768kHz 振荡器

图 1-2 展示了 MCU 接口板和 AFE4510EVM 的概况。

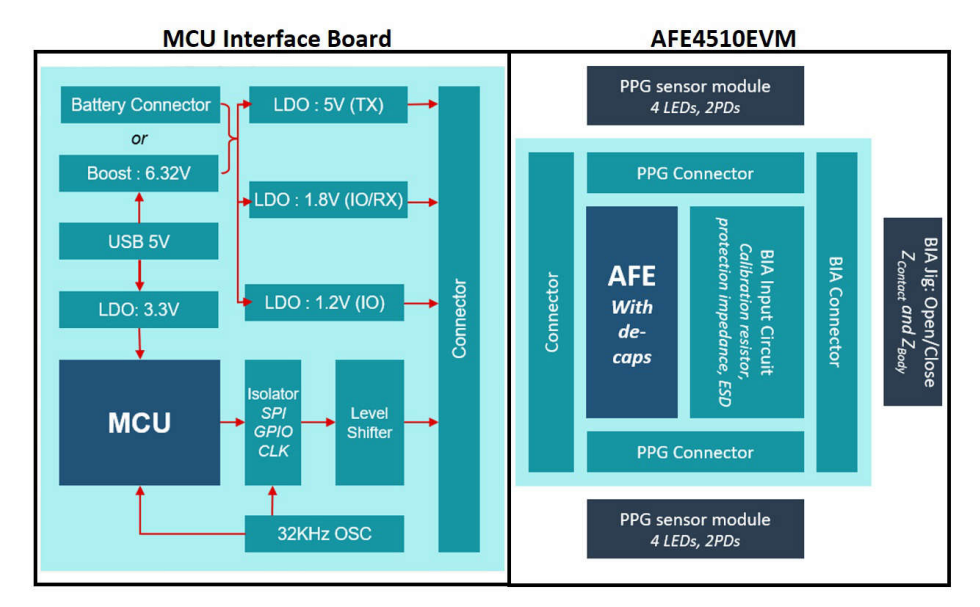

图 **1-2. MCU** 接口板和 **AFE4510EVM**

表 1-1 列出了 AFE4510 的规格。

#### 表 **1-1. AFE4510** 规格

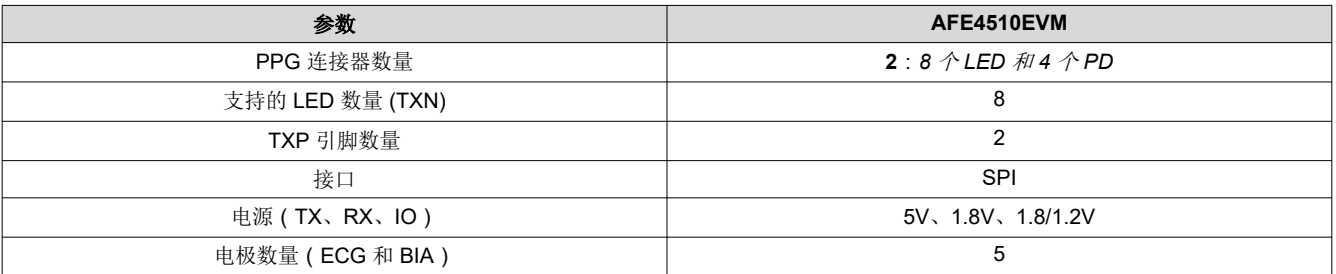

#### **1.4** 器件信息

此 EVM 板包含 2 个 PPG 连接器,可支持 8 个 LED 和 4 个 PD(AFE4510 IC 可支持多达 16 个 LED 和 5 个 PD)。此 EVM 还包含一个 ECG/BIA 连接器。BIA 校准电阻和保护阻抗也随 AFE4510 一起放置。

MCU 板使用 USB 连接或外部电池供电。直流/直流升压转换器将提升电源电压,然后用于提供 AFE4510 和 MCU 所需的所有电源。所有数字线路都会通过隔离器和电平转换器。MCU 支持高达 10MHz 的 SPI 通信。

<span id="page-3-0"></span>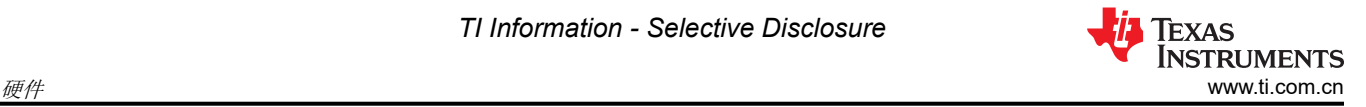

# **2** 硬件 **2.1** 硬件概述

备注

AFE4510EVM 上的许多元件都容易受到静电放电 (ESD) 的损坏。建议客户在开箱和拿取 EVM 时遵守 适当的 ESD 处理预防措施,包括在经批准的 ESD 工作站上使用接地腕带、靴带或垫子。需要佩戴护目 镜。

节 [5.4](#page-40-0) 中提供了物料清单 (BOM)。PCB 布局如节 [5.3](#page-37-0) 所示, 原理图如节 [5.2](#page-33-0) 所示。

MCU 接口板上使用的微控制器是 MSP430F5528。更多有关 MSP430F5528 的详细信息,请访问 [MSP430F5528](https://www.ti.com.cn/product/cn/MSP430F5528)。

以下各节将介绍 MCU 板 (DC319A) 和 AFE 板 (DC320A) 上的主要硬件元件。

#### **2.2** 电源要求

默认情况下, EVM 配置为 RX\_SUP = IO\_SUP = 1.8V 且 TX\_SUP = 5V。还可以选择将 EVM 配置为 IO\_SUP = 1.2V。

默认情况下, 电路板由 USB 供电。USB 数据总线由 TI 的 ESD 保护二极管阵列 TPD2E001DRLR 进行 ESD 保 护。MCU 的电源来自 USB 电源,但需使用 3.3V LDO LP5907MFX-3.3/NOPB 进行调节。AFE4510 RX 和 IO 电 源 (1.8V) 由 LDO LP5907SNX-1.8/NOPB 生成。1.2V 的 IO 电源由 LP5907MFX-1.2/NOPB 生成。首先使用 TPS61252DSGR 对 USB 电源进行升压,然后使用 LDO LP38693SD-5.0 为 TX\_SUP 生成 5V 稳压电压。

#### **2.3** 设置

按照以下说明准备 EVM 以进行信号采集:

1. 确保安装了所有必要的跳线帽。请勿在 EVM 上电后改动任何跳线帽。图 2-1 显示了 EVM 默认跳线配置。所 有突出显示的跳线都要并联。如图 2-1 所示,连接 MCU 接口板 (DC319A) 和 AFE4510EVM 板 (DC320A)。 MCU 板的连接器 J1 与 AFE4510EVM 的连接器 J7 相连。

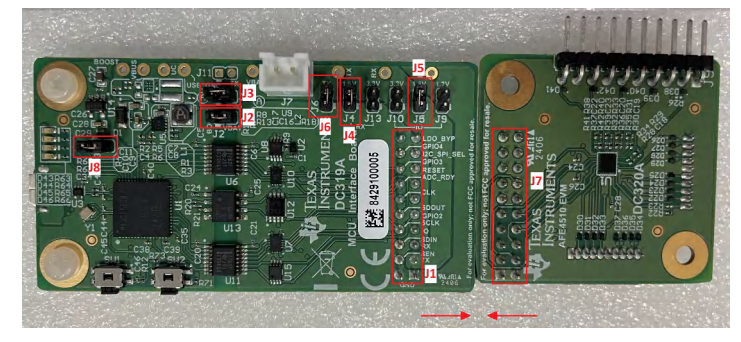

图 **2-1. AFE4510 EVM** 接口和默认跳线配置

2. 如图 [2-2](#page-4-0) 所示,使用 EVM 随附的 USB Micro 电缆将 MCU 接口板连接到 PC。

<span id="page-4-0"></span>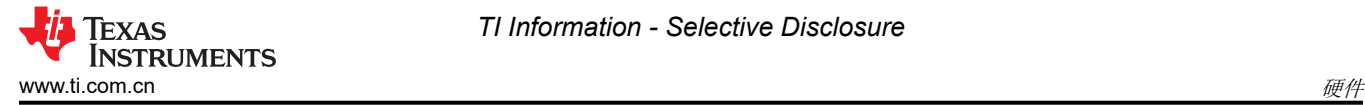

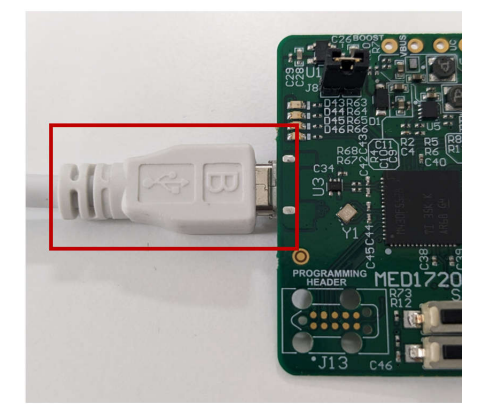

#### 图 **2-2.** 将 **USB** 电缆连接到 **AFE4510EVM**

3. 使用 10 引脚至 10 引脚传感器板延长电缆将 PPG 传感器模块连接到 EVM 的 J8 连接器。确保传感器模块按 正确的方向连接;引脚 1 与电缆上的标记对齐,如图 2-3 所示。

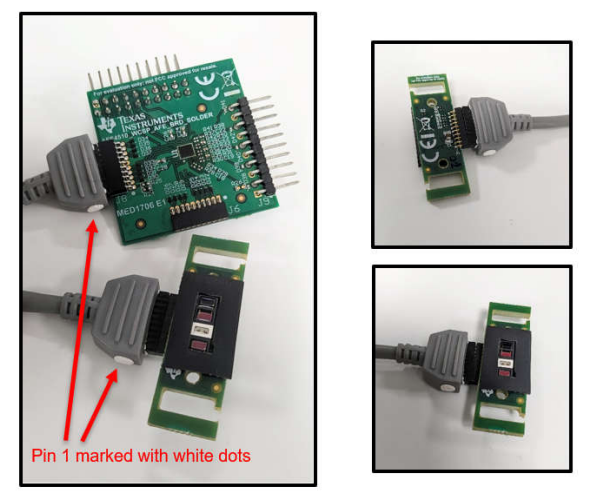

#### 图 **2-3.** 将 **PPG** 传感器板连接到 **EVM**

4. 如图 2-4 所示,将 ECG 连接器连接到 AFE4510EVM 的 J9 连接器,并将 ECG 模拟器导线连接到连接器板的 EX3、EX4 和 RLD。

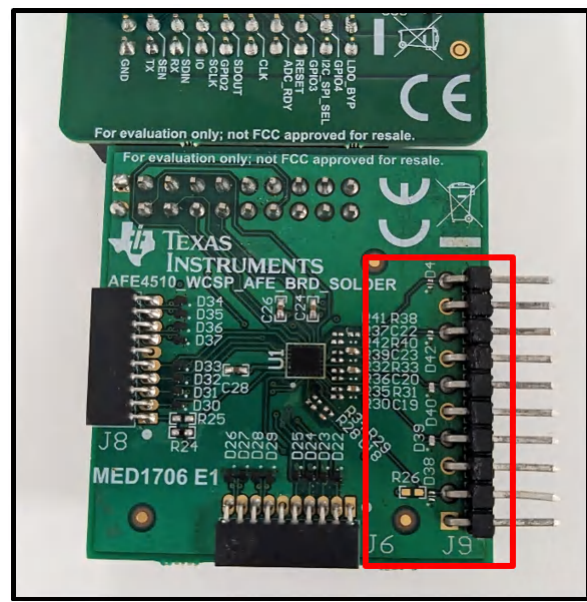

#### 图 **2-4.** 将 **ECG** 电缆连接到 **EVM**

5. 将 PPG 传感器板的传感器侧置于手腕上并绑紧。图 2-5 显示了使用魔术贴绑带固定的传感器板。将 ECG 模 拟器连接到连接器板的 EX3、EX4 和 RLD。

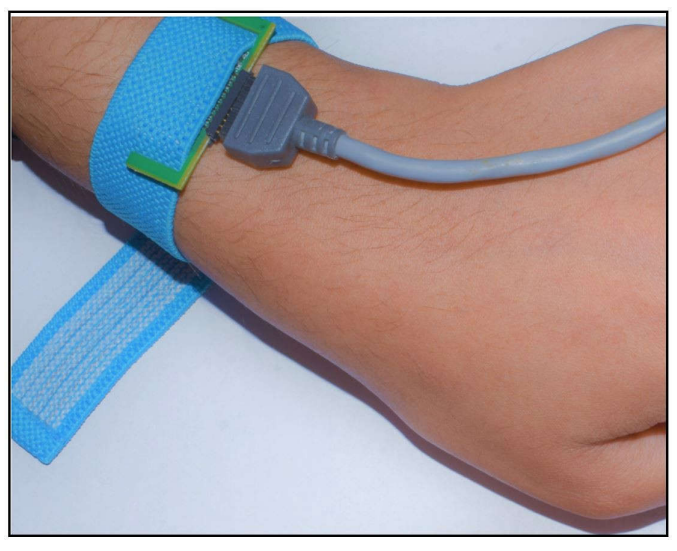

- 图 **2-5. PPG** 传感器板和 **ECG** 电缆与手进行交互以采集 **PPG**
- 6. 运行 Bio-Sensing.exe 以打开 EVM 软件。如需了解软件下载说明,请参[阅节](#page-12-0) 3。

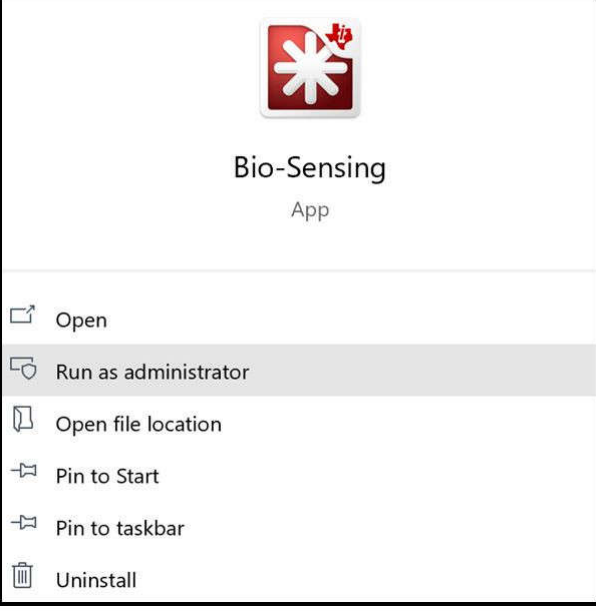

图 **2-6.** 打开 **Bio-Sensing.exe**

7. 在特定于工程的配置文件 (例如, AFE4510EVM >> GUI ) 中, 转到 devInit.py 脚本文件并运行脚本 (运行脚 本的快捷键:F5),如图 2-7 (a) 和 (b) 所示,从而加载默认 EVM 配置。随即将打开一个 GUI 窗口, 如图 2-7 (c) 所示, 其中包含一些捕获控制项。点击 Start Capture 从 AFE 采集信号, 如图 2-7 (c) 所示。

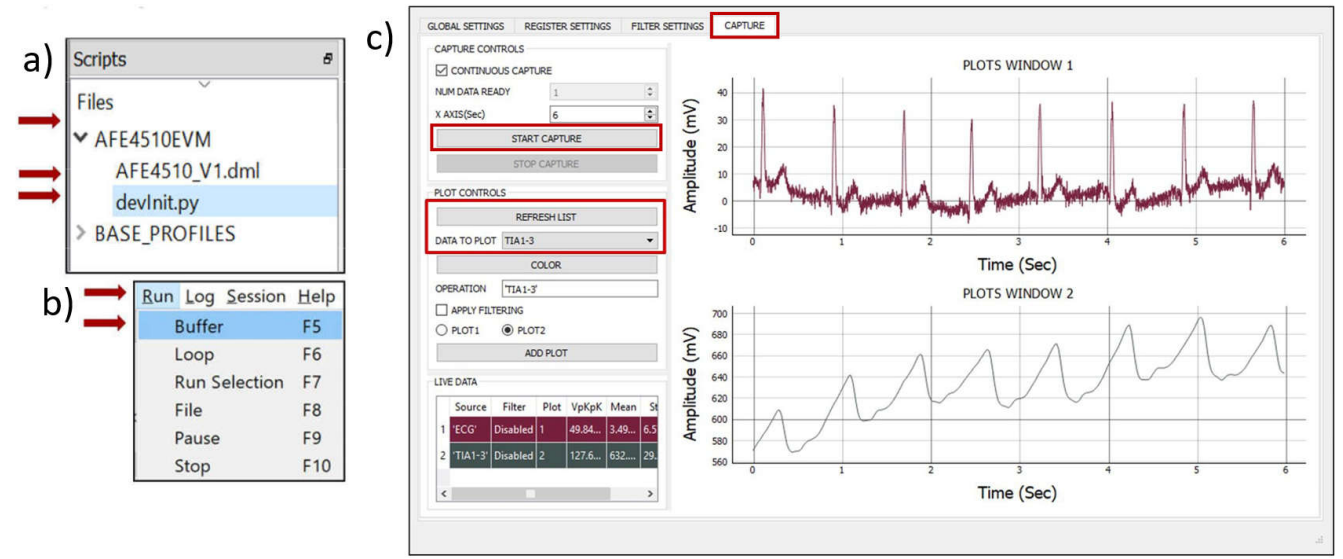

图 **2-7.** 运行 **EVM** 软件

# **2.4** 板载关键接口

MCU 接口板有 2 个开关,即 RESET(SW1) 和 BSL(SW2)。表 2-1 列出了这两个开关的功能。

#### 表 **2-1. EVM** 开关

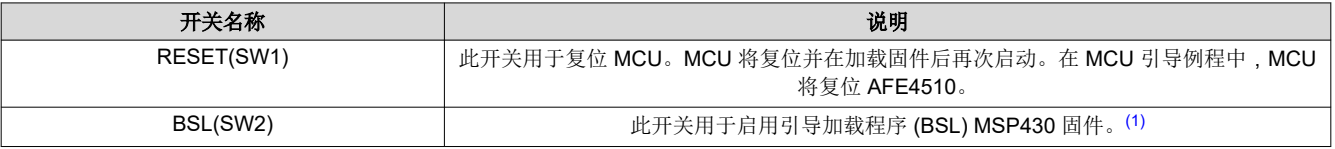

(1) 要启用 BSL,请在按住 BSL 开关的同时断开器件再重新连接。器件在设备管理器中显示为 HID 器件。

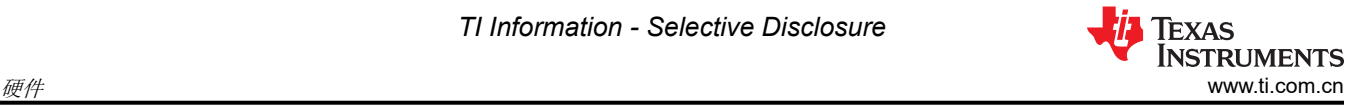

# **2.5** 接口

#### **MCU** 板与 **AFE4510EVM** 之间的连接

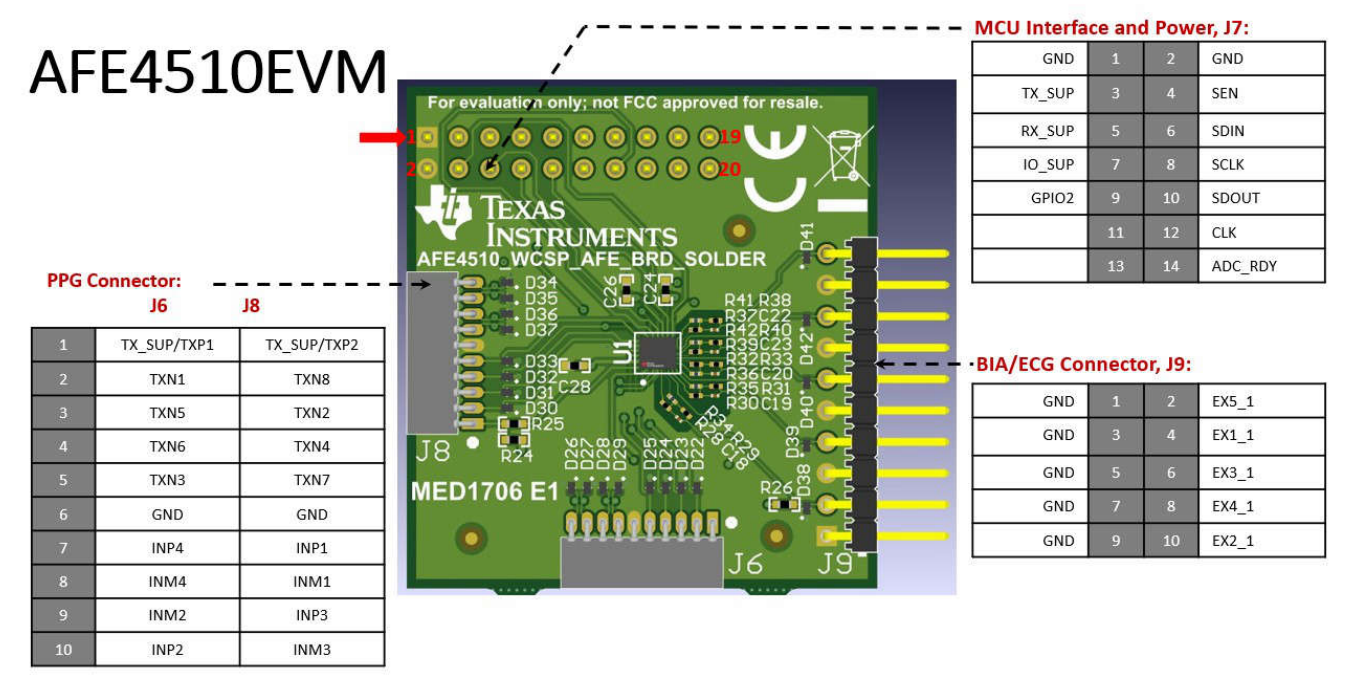

#### 图 **2-8. MCU** 接口板与 **AFE4510EVM** 之间的连接

要连接 MCU 接口板和 AFE4510 EVM, 请连接 MCU 接口板的 J1 和 AFE4510EVM 的 J7, 如图 [2-1](#page-3-0) 所示。可按 照以下步骤将外部 MCU 与 AFE4510EVM 连接。

- 1. 按照图 2-8 中提供的信号对应关系连接电源和数字线路。
- 2. 在 MCU 和 AFE4510EVM 之间共享 GND 信号。
- 3. 外部 MCU 的 IO 电平需要与 AFE 的 IO 电源电平相同。

#### **USB** 接口

该 EVM 有一个 micro-USB 接口用于连接 PC 应用程序, 此应用程序使用标准 micro-USB 转 USB 电缆进行连 接。

#### 连接器接口

以下连接器用于将传感器模块、模拟器连接到 AFE4510 评估模块:

- Micro-USB 连接器
- 10 引脚 PPG 连接器
- 10 引脚 BIA+ECG 连接器

# **Micro-USB** 连接器(在 **DC319A** 上)

USB micro 连接器引脚排列如图 2-9 所示。表 2-2 提供了引脚排列的说明。

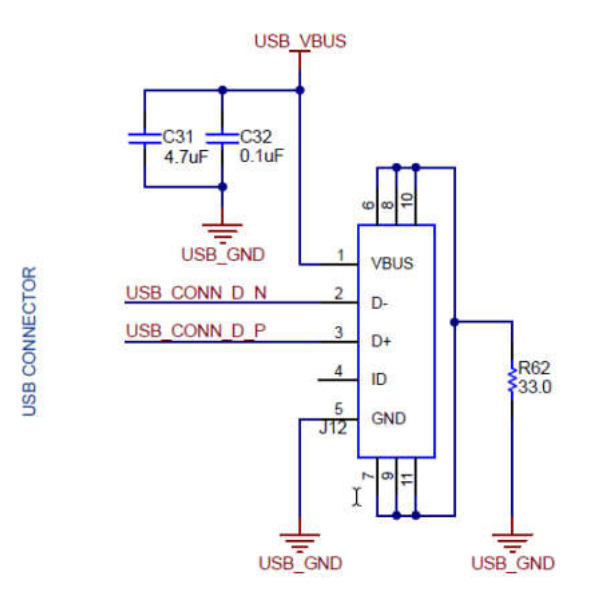

图 **2-9. USB Micro** 连接器引脚排列

#### 表 **2-2. USB Micro** 连接器引脚排列说明

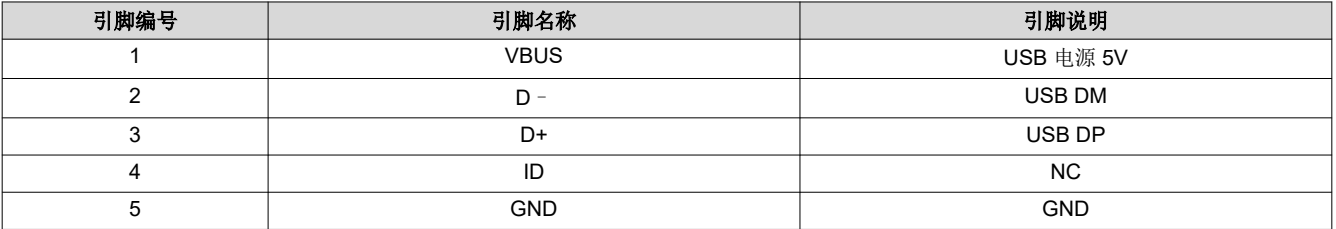

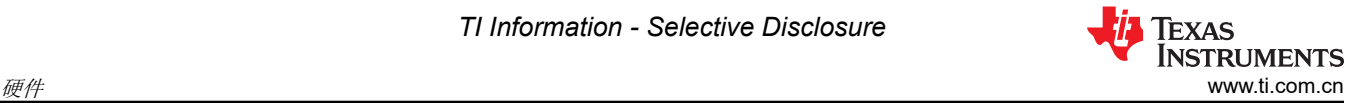

# 引脚 **PPG** 连接器(在 **DC320A** 上)

图 2-10 中显示了 10 引脚连接器引脚排列,相关说明如表 2-3 所示。该 EVM 使用两个 MHR041 传感器板[。表](#page-10-0) [2-4](#page-10-0) 中还列出了传感器板与 AFE 的连接。

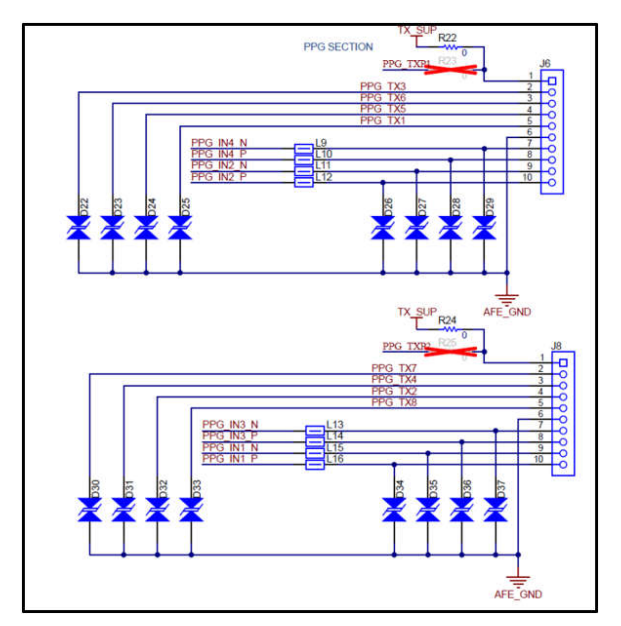

# 图 **2-10. 10** 引脚 **PPG** 传感器板接口连接器引脚排列

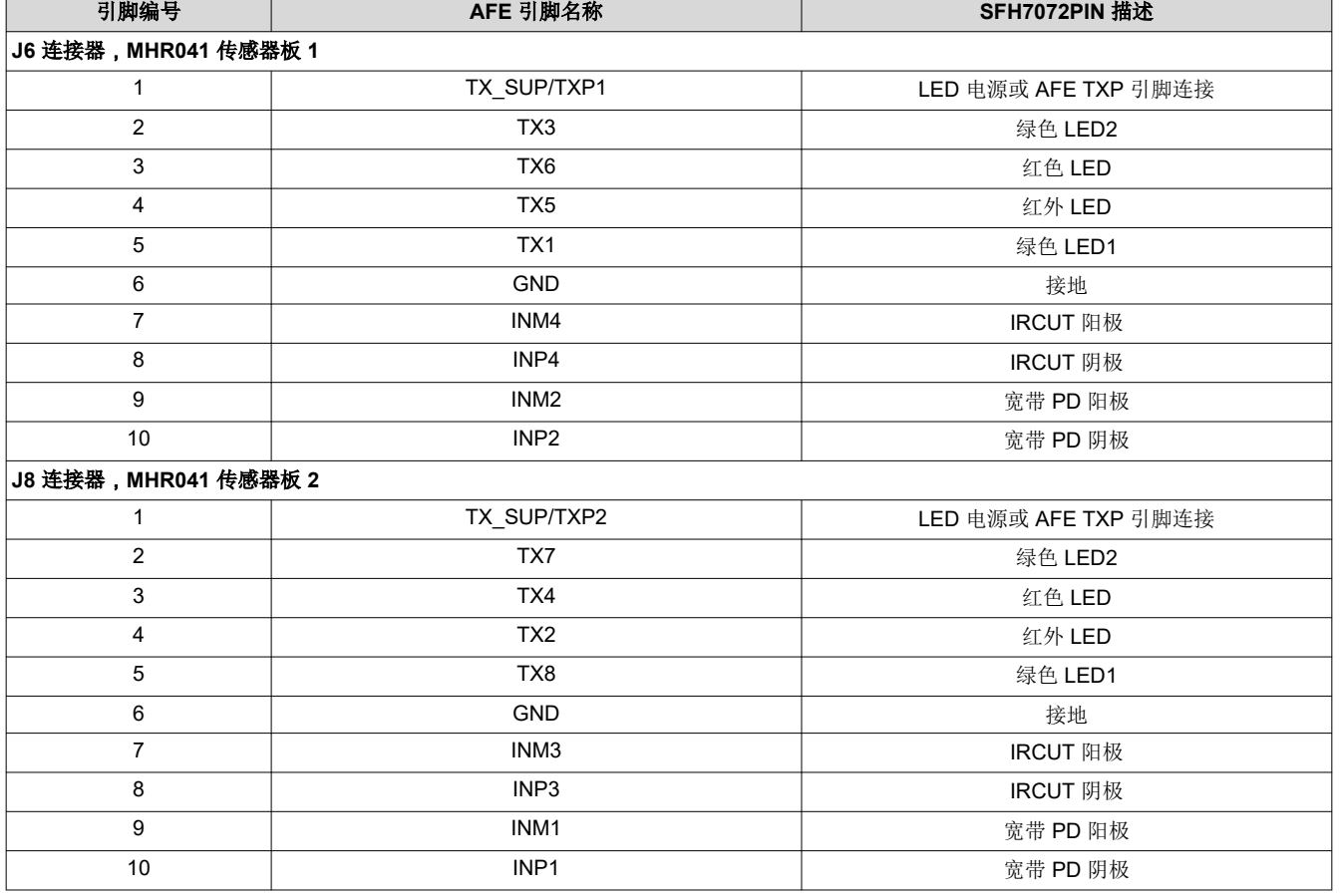

#### 表 **2-3. PPG** 传感器板引脚排列图

<span id="page-10-0"></span>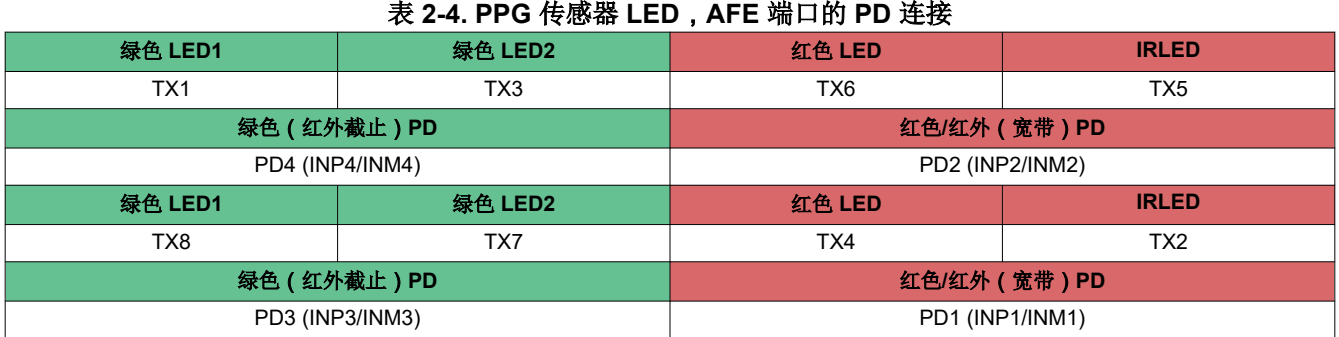

# **10** 引脚 **BIA+ECG** 连接器(在 **DC320A** 上)

图 2-11 显示了 10 引脚 BIA+ECG 连接器引脚排列。BIA 和 ECG 演示板需要连接到此连接器。

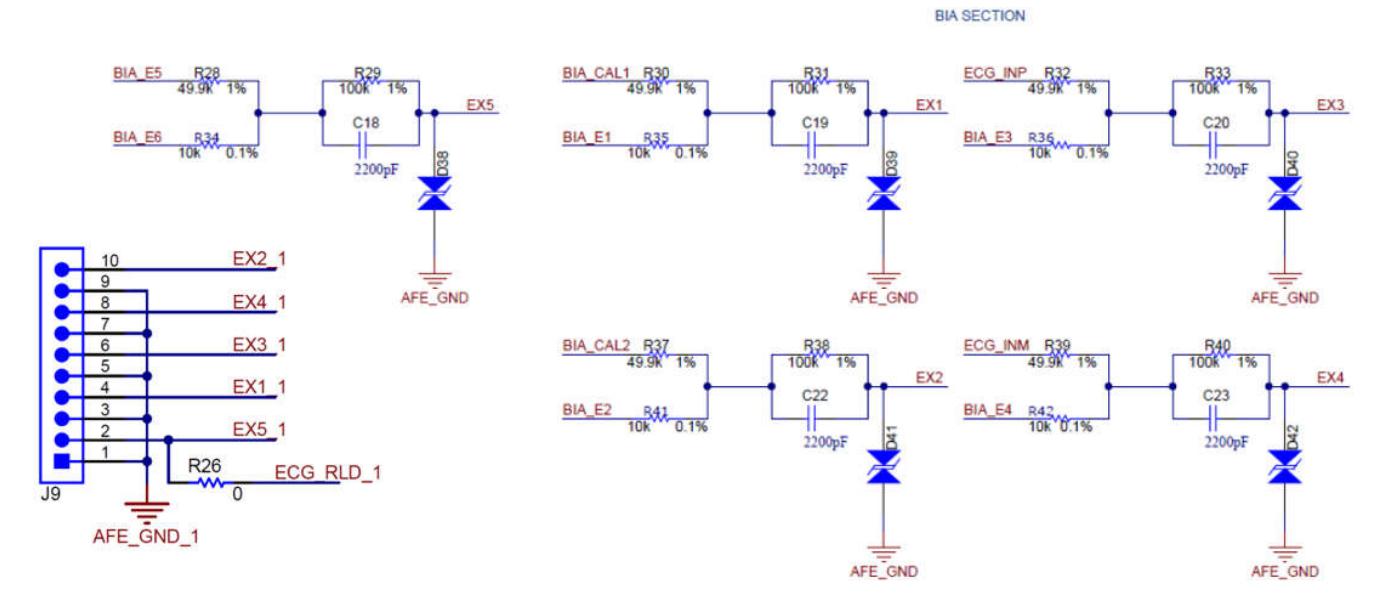

图 **2-11. BIA+ECG** 连接器引脚排列

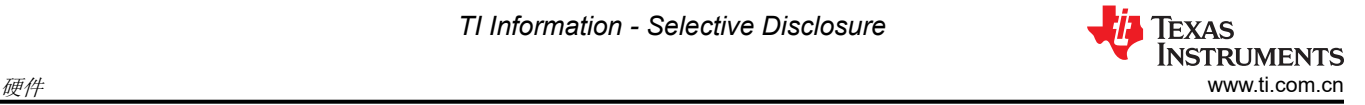

### **2.5.1** 访问 **AFE4510** 数字信号

如图 2-12 所示,通过连接 AFE 板和 MCU 板的 10×2 连接器可访问与 MSP430 连接的 AFE 数字信号。

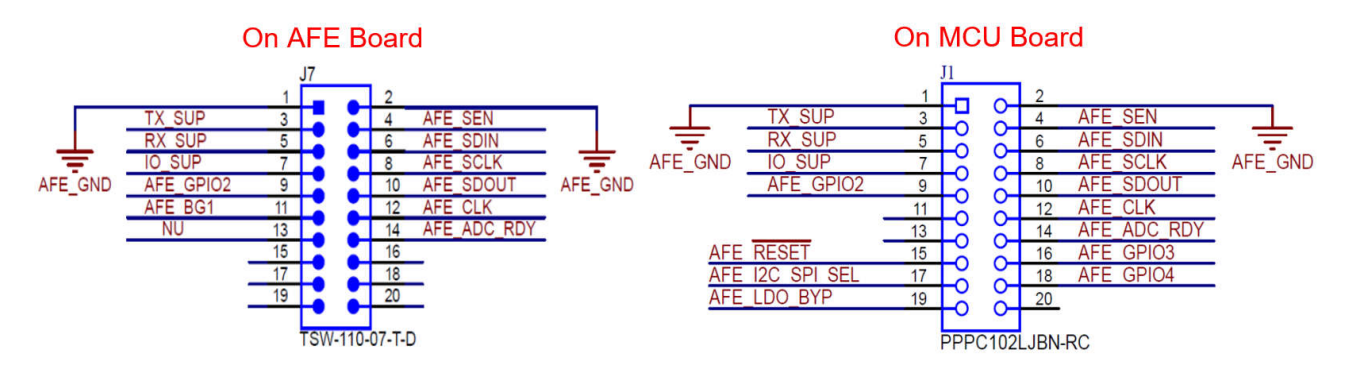

图 **2-12.** 数字信号

#### **2.5.2** 时钟

AFE4510 可使用内部振荡器 (256KHz) 或通过 Y2 振荡器提供的 32.768kHz 外部时钟进行计时。

### **2.6** 调试信息

#### 视觉指示

为 EVM 供电后不久:

- **D46** 闪烁:EVM 正在工作,软件当前没有在采集数据。
- **D43** 点亮:未枚举 USB。如果 EVM 仅由 USB 供电而无法通信,则会发生这种情况。
- **D45** 点亮:AFE4510 寄存器正在由 MCU 写入数据。
- **D44** 点亮:MCU 正在从 AFE4510 寄存器读取数据。

# <span id="page-12-0"></span>**3** 软件 **3.1** 软件说明

所有最新的软件和固件文件都已上传到 TI MSS 文件夹。开始评估之前,请获取最新软件和固件。MSS 文件夹中 的文件列在 [Secure Software](https://www.ti.com/securesoftware/docs/securesoftware) 下。

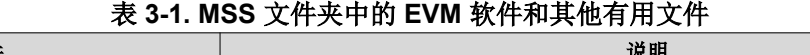

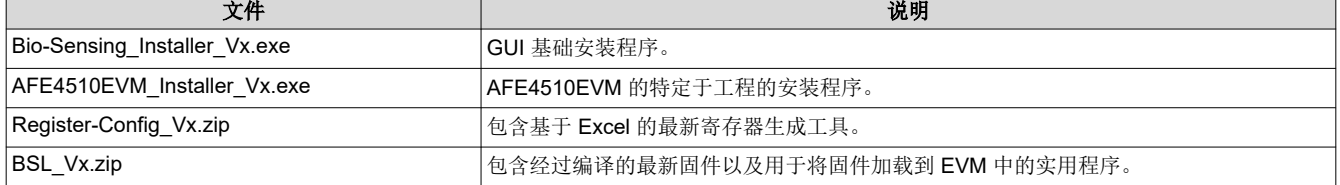

# **3.2** 软件安装

AFE4510EVM 的 GUI 有两个安装程序, 如下所述:

- 1. Bio-Sensing\_Installer\_Vx.exe: 此程序将安装 GUI 框架。同一系列的所有 AFE 均共用此程序。如果已安装 最新版本,则可以跳过此安装。
- 2. **AFE4510EVM\_Installer\_Vx.exe**:此程序将安装 AFE4510EVM 特有的必要元件。

按照以下步骤安装 PC 应用软件:

- 1. 运行基础安装程序(即 *Bio-Sensing\_Installer\_Vx.exe*)并按照提示安装软件。如果 PC 中已安装此文件的最 新版本,则可跳过此步骤。默认安装目录为:*C:\Program Files\Texas Instruments\Bio-Sensing*。而所有项目 特有文件的默认位置为 *C:\Users\..\Documents\Texas Instruments\Bio-Sensing*。
- 2. 运行项目特有安装程序(即 *AFE4510EVM\_Installer\_Vx.exe*)并按照提示安装软件。

### **3.2.1 MCU** 固件升级

默认情况下,EVM 在出厂时已编程。如有必要,请按照以下步骤升级 MCU 接口板 (DC319A) 固件。

- 1. 在 EVM 软件安装目录(例如,*C:\Program Files\Texas Instruments\Bio-Sensing\AFExxxxEVM\EVM Firmware*)中,点击 *BSL\_USB\_GUI.exe* 打开固件加载器应用程序。
- 2. 点击 *Browse* 按钮并选择所需固件。图 3-1 (a) 显示了选择相应固件后的固件加载器应用程序。固件随 EVM 软件一起提供,位于以下位置。版本号可能会不同。 *C:\ProgramFiles\Texas Instruments\Bio-Sensing\AFExxxxEVM\EVM Firmware\AFExxxx V1.1.0.txt*
- 3. 在 MCU 板上插入 micro-USB 接口电缆后,按下 MCU 接口板 (DC319A) 上的开关 *SW2*。
- 4. 当应用程序显示 Found 1 device 时,如图 3-1(b) 所示,松开此开关。如果应用程序未检测到器件并显示 No *Device Connected*,则应重复步骤 3。点击 *Upgrade Firmware* 按钮。
- 5. 文本框将显示固件编程状态。如果编程成功,则文本框中会显示 *Done* 消息。图 3-1 (c) 显示了成功编程状 态。

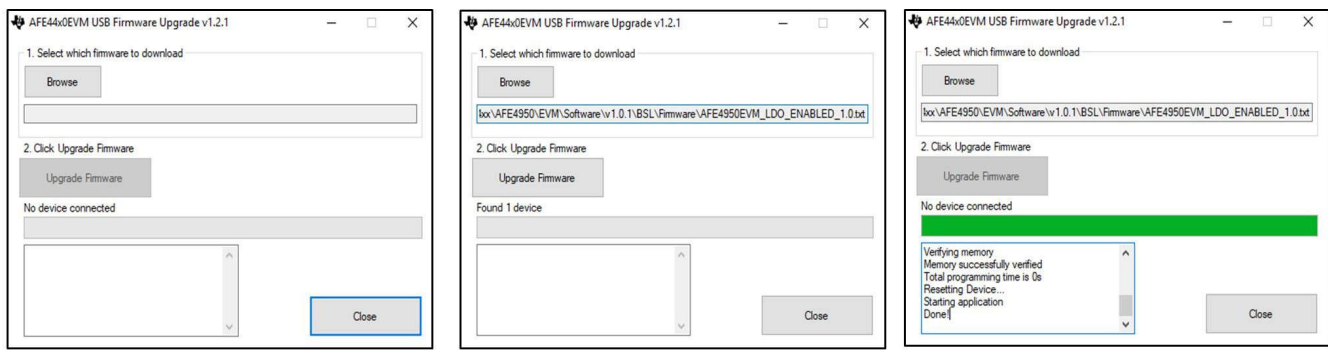

#### 图 **3-1.** 固件加载器应用程序

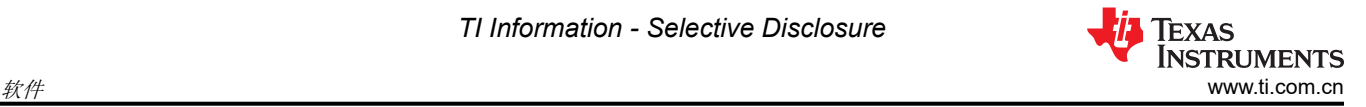

# **3.3 GUI** 安装

打开软件 (Bio-Sensing.exe) 时将出现图 3-2 所示的窗口。图 3-2 介绍了 GUI 窗口的不同部分。*devInit.py* 脚本用 于初始化器件。可以通过按 F5 键执行任何 python 脚本。或者,也可以如图 3-3 所示从 GUI 运行脚本 (*Run > Buffer*)。

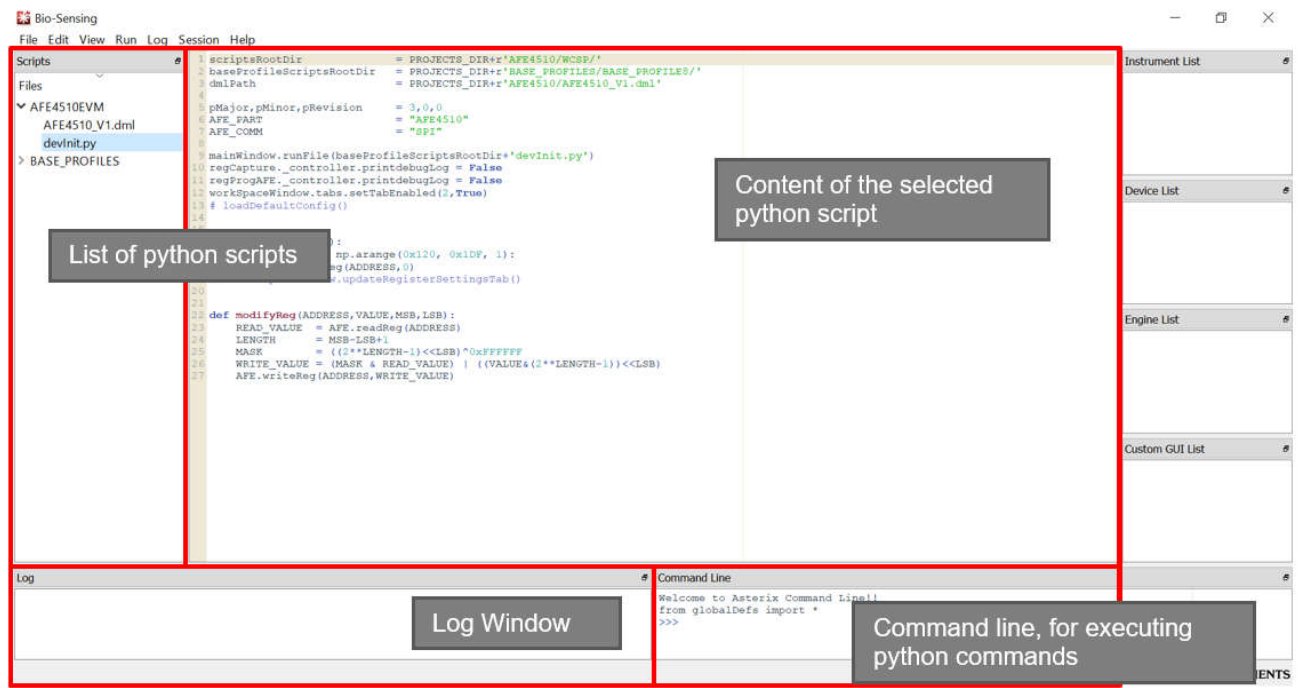

### 图 **3-2. EVM** 软件主窗口

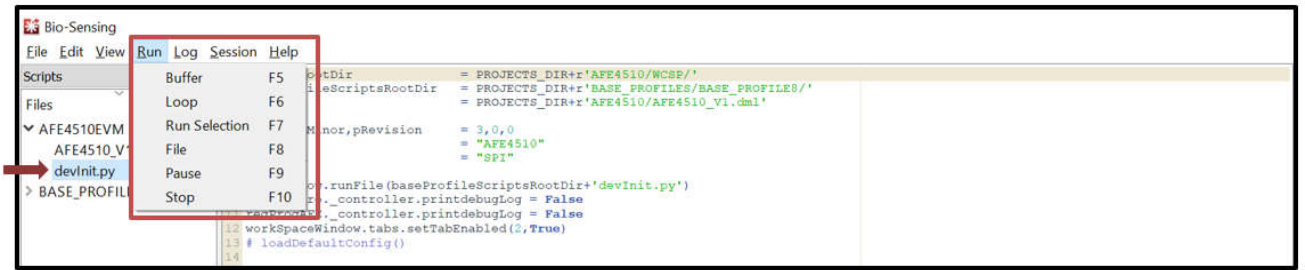

#### 图 **3-3.** 从 **EVM** 软件运行脚本

EVM 软件还会打开如图 [3-4](#page-14-0) 所示的另一个 EVM GUI 窗口。如果此窗口关闭,则可以通过在 BASE\_PROFILE8 中 运行 *main.py* 脚本或通过从命令窗口调用 showGUI() 函数来调出此窗口。此窗口具有 EVM 评估所需的所有控制 项,如图 [3-4](#page-14-0) 所示。

<span id="page-14-0"></span>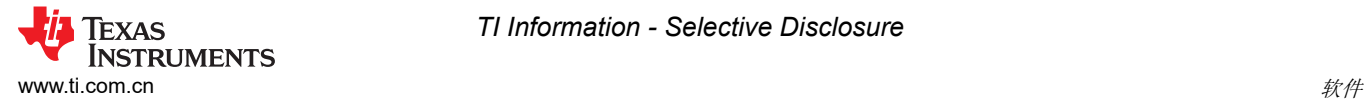

**E\$ AFF4510 GUI** 

INFORMATION GLOBAL SETTINGS REGISTER SETTINGS FILTER SETTINGS CAPTURE

 $\overline{\mathsf{d}}$  $\times$ 

# AFE4510EVM

#### **Product Safety Warnings, Restrictions and Disclaimers**

The following set-up, use and application requirements must be followed:

- 1. The AFE4510 boards are NOT for diagnostic use
- 2. The AFE4510 boards are NOT for direct use with, or use in proximity of, an energized Defibrillator.
- 3. The AFE4510 boards are ONLY for Feasibility Evaluation in Laboratory/Development Environments.
- 4. The AFE4510 boards intended application is solely for use in a laboratory/development environment, restricted to feasibility evaluation and development purposes, and not for diagnostic purposes and/or interface with hum
- 5. The AFE4510 boards are ONLY for use by qualified engineers and technicians familiar with the potential electrical shock, fire and personal injury risks associated in handling subassembly electrical and mechanical compon
- 6. Use in conjunction with and/or adjacent to a defibrillator is strictly prohibited; application interface electronics shall not exceed their intended ratings. Refer to user instructions and the AFE4510 user quide for fur

For further information on application safety, refer to the standard TI terms and conditions documentation sszz027

FW\_VER:V1.0.0 SW\_VER:V5.3.0

#### 图 **3-4. EVM GUI** 窗口

- 1. **INFORMATION**:产品安全警告、限制和免责声明。
- 2. **GLOBAL SETTINGS**:此页面具有用于导入寄存器配置的控制项,以及用于导出捕获的数据、AFE 配置、原 始寄存器读取/写入选项和 FIFO 数据表的控制项。
- 3. **REGISTER SETTINGS**:此页面具有所有 AFE 寄存器。
- 4. **FILTER SETTINGS**:在绘图之前可应用于捕获的数据的软件滤波器。
- 5. **CAPTURE**:开始捕获 AFE 数据和图形。绘图功能支持将任何捕获的数据绘制到四个绘图窗口之一。
- 6. **BIA**:此页面包含有助于加载 BIA 配置和 BIA 校准设置的控制项。

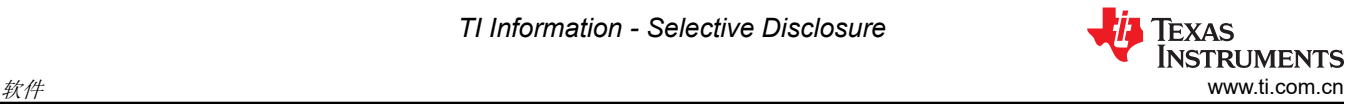

# 导入 **AFE** 寄存器配置

在 *GLOBAL SETTINGS* 页面中可以使用 *IMPORT* 按钮将 AFE 寄存器配置加载到 AFE 中。点击 *IMPORT* 时将弹 出一个窗口以选择 AFE 配置。AFE 配置文件是使用 Excel 寄存器生成工具创建的。选择

AFE4510\_Settings.cfg,然后点击 Open, 如图 3-5 和图 3-6 所示。等待加载完成并达到 100%。加载完成后, 导 航至 *CAPTURE* 页面。

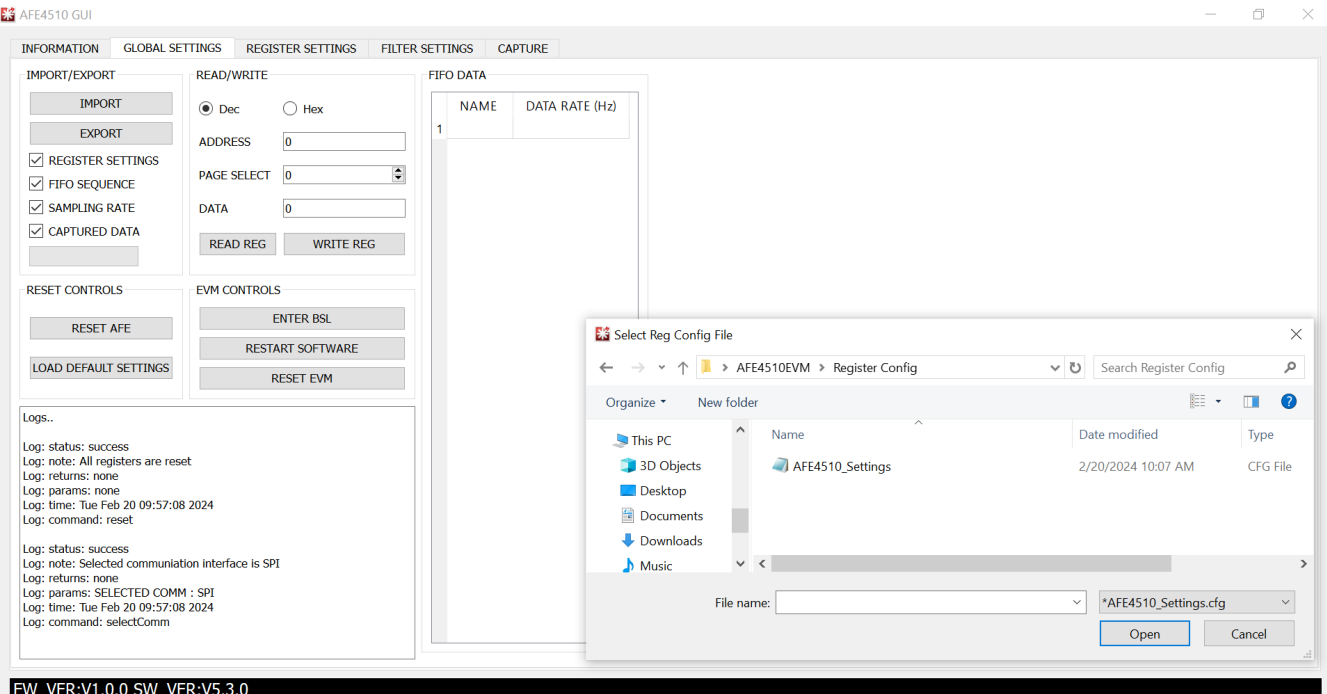

#### 图 **3-5.** 加载使用配置工具生成的配置文件

**議 AFE4510 GUI** 

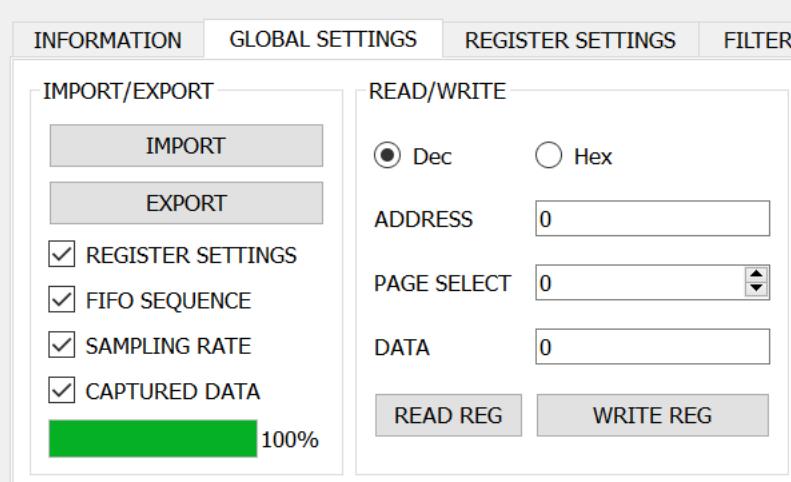

#### 图 **3-6.** 导入寄存器配置文件状态

# 捕获 **AFE** 数据并绘图

"Capture"页面窗口如图 3-7 所示。

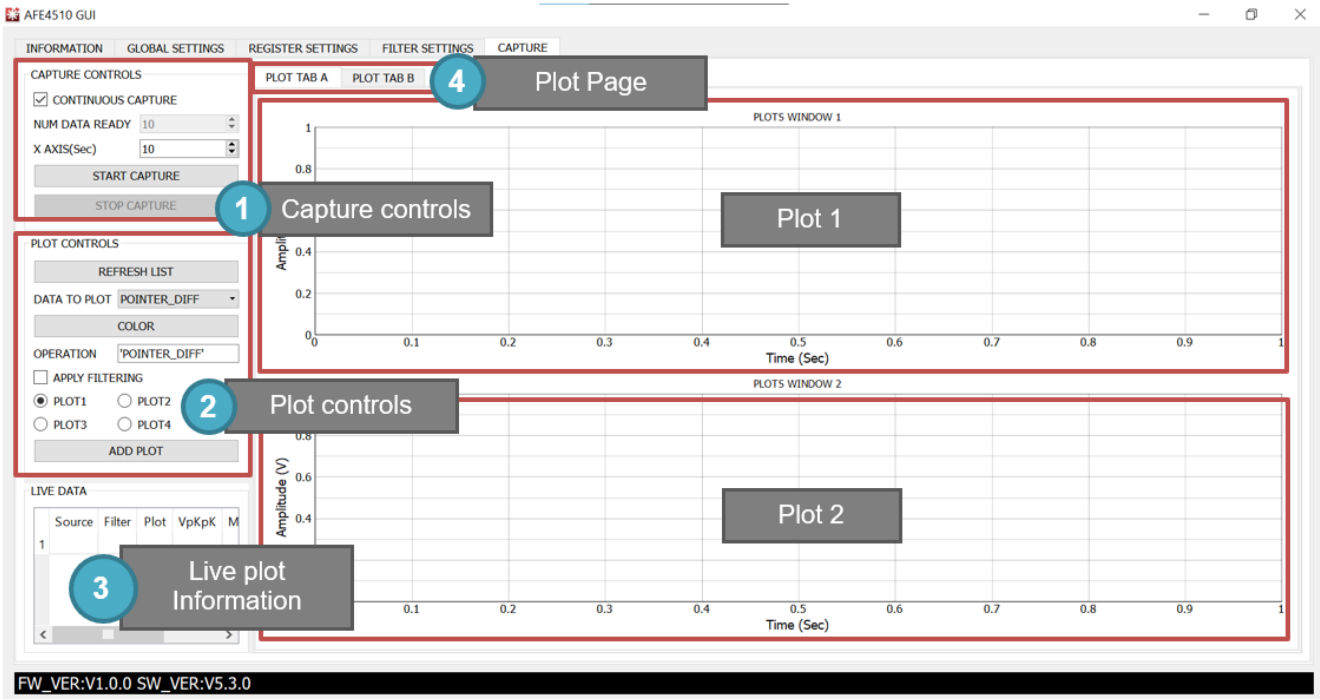

图 **3-7. EVM GUI** 的"**Capture**"页面

EVM GUI 的"Capture"页面具有下列各种控制项:

- 1. 捕获控制项: 在此处配置捕获设置。捕获可以连续进行, 也可以仅针对有限数量的 FIFO RDY 中断进行。还 可以在此处调整要显示的图形 x 轴时间。
- 2. 绘图控制项:配置要用于绘图的数据。按照以下步骤操作,请参阅图 3-7。
	- 点击 *Refresh List*。
	- "Data to Plot"下拉列表列出了可在图形中显示的所有不同信号。
	- 选择信号后,信号将出现在 *Operation* 选项卡中。信号名称用单引号引起来。
	- 如果需要使用软件滤波器对信号进行滤波,请选中 *APPLY FILTERING*。
	- 选择 Plot1、Plot2、Plot3 或 Plot4 以在其中绘制信号的图形。点击 *Add Plot*。
	- 信号间的数学运算也可在 *Operation* 选项卡中执行,并可绘制结果图形。例如,用 'TIA1-1'-'TIA1-2' 对 TIA1-1 和 TIA1-2 两个 PPG 信号进行减法运算。所有数据都是浮点数。
	- 要从图形中删除信号,请双击 *Live Data* 选项卡中的信号源名称。
- 3. 绘图窗口:图 [3-8](#page-17-0) 显示了使用*绘图控制项*添加到相应图形中的所有信号的实时数据。默认情况下,时域数据 显示在每个图形中,但通过右键点击图形并选择 *Plot Options >> Transforms >> Power Spectrum (FFT)* 可以 绘制信号频谱的图形。要将图形从频域更改为时域,请取消选中 *Power Spectrum (FFT)*。添加新图形,将所 有图形更改为时域。右键点击图形还会显示与轴相关的选项,例如自动缩放。自动缩放快捷键为 *A*。

<span id="page-17-0"></span>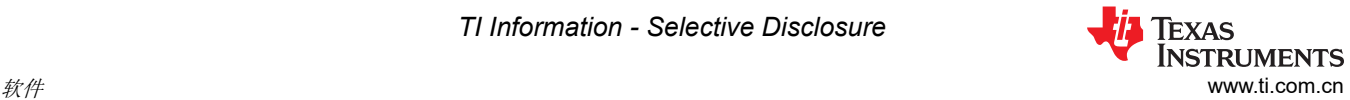

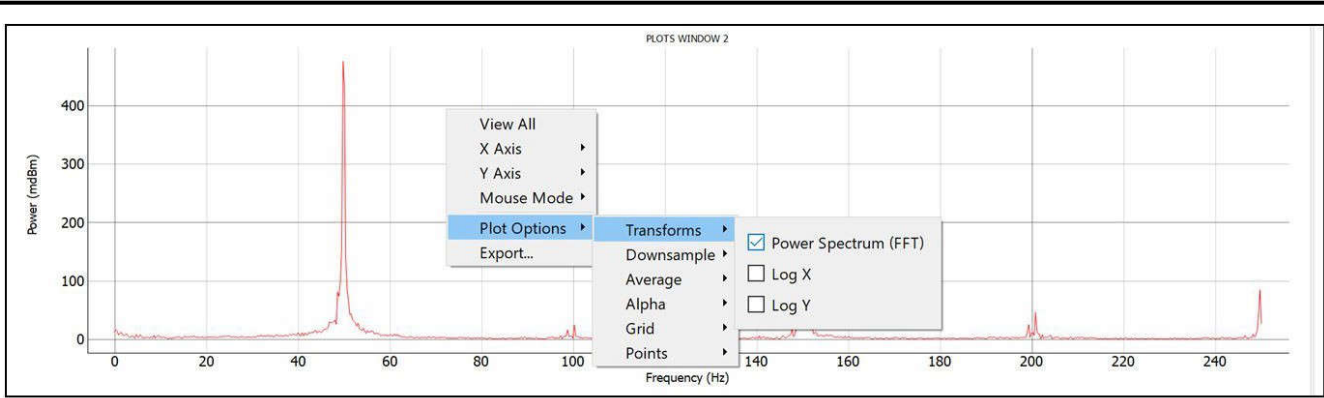

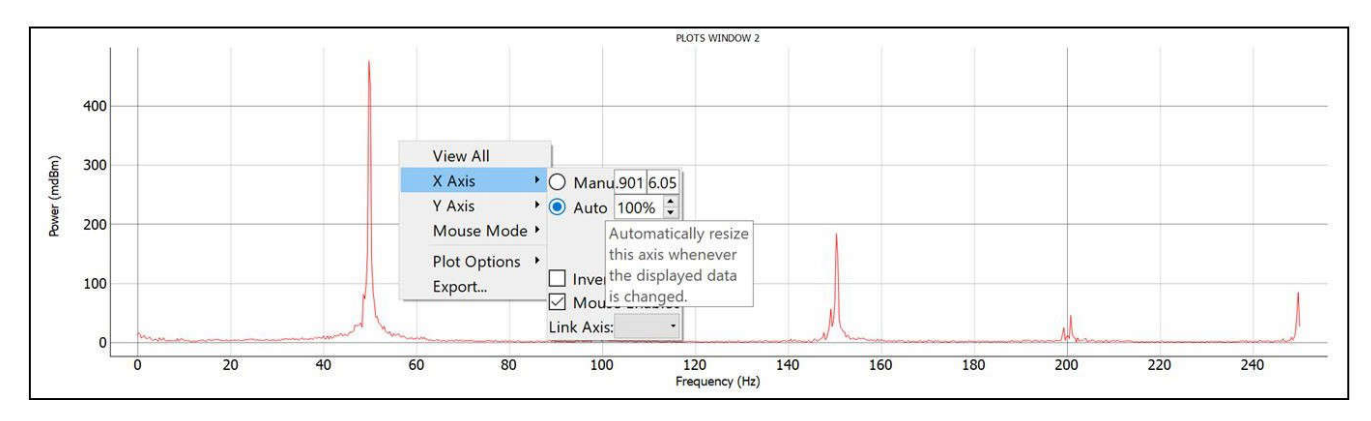

#### 图 **3-8.** 图形中可用的控制项

- 4. 数据滤波: 在 GUI 中实现了两个数字滤波器: 一个是低通滤波器 (LPF), 另一个是陷波滤波器。默认情况 下,这两个滤波器都是禁用的,但可以在 GUI 的 *FILTER SETTINGS* 选项卡中启用。启用后,所有在图形配 置期间选中了 *APPLY FILTERING* 的图形都会在各自的绘图窗口中进行滤波和绘制。每个滤波器的特性(例 如滤波器阶数和截止频率)可以在 *FILTER SETTINGS* 选项卡中进行调整。每个滤波器可以单独启用或禁 用。
- 5. **"Capture"选项卡**: 图 3-9 显示了 "Capture"选项卡中的控制项。

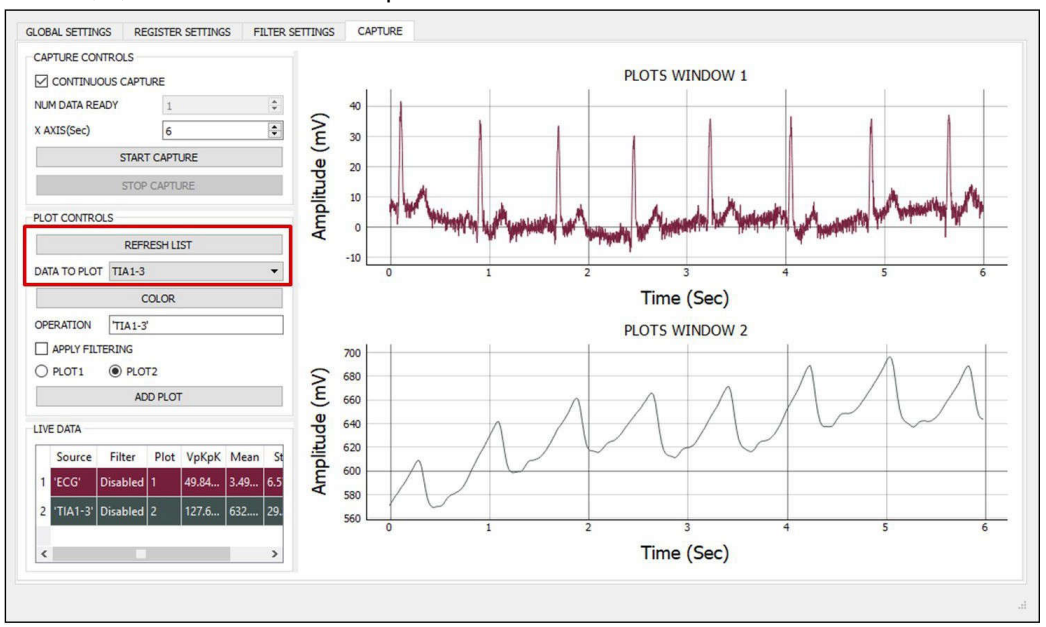

#### 图 **3-9.** "**Capture**"选项卡中的控制项

使用 GUI 的 *GLOBAL SETTINGS* 选项卡中的 *EXPORT* 选项可以将捕获的数据以及 AFE 的当前寄存器设置 导出到指定的文件夹中,如图 3-10 所示。有一些选项可用于选择要导出的信息。捕获的数据以 \*.csv 格式导 出,而其他信息则作为 \*.cfg 文件导出。随后可以导入已导出的配置文件以将 AFE 配置为与导出前相同的状 态。

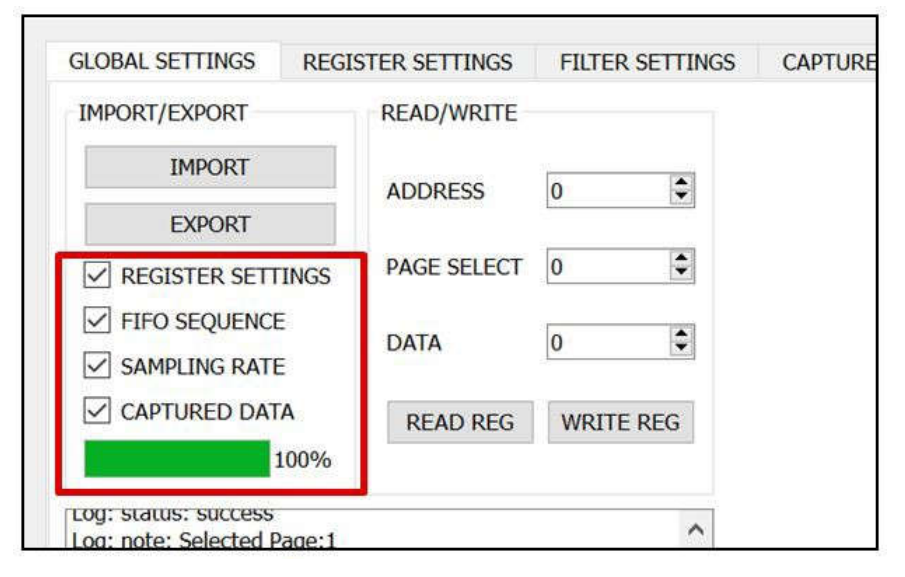

### 图 **3-10.** 导出捕获的数据和配置文件

6. BIA: 此选项卡中提供了用于测量人体阻抗的所有控制项。如图 3-11 所示,插入电路板以便演示 BIA。

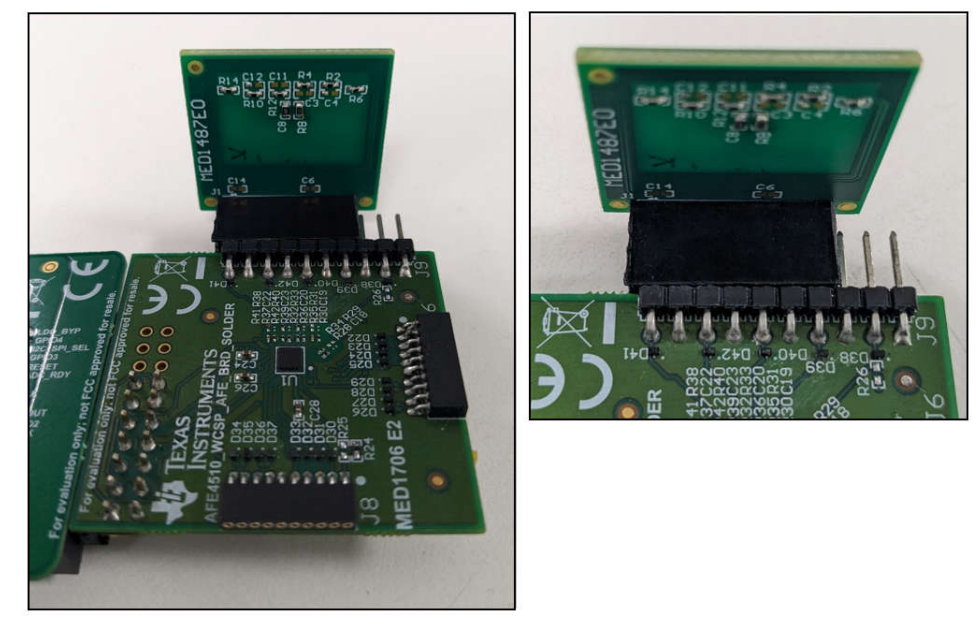

# 图 **3-11.** 将 **BIA** 演示板连接到 **EVM**

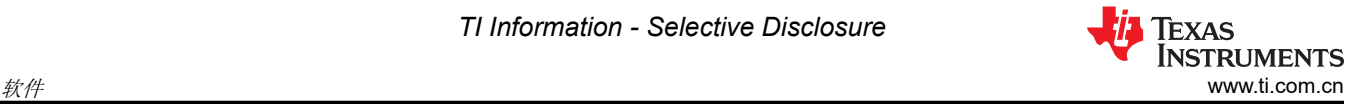

在 *BIA* → *BIA SETTINGS* 选项卡下,选择单频校准或多频校准。

按照以下步骤执行 BIA 校准。

- a. 对于单频 BIA,输入激励频率 (EXEC\_FREQ), 以 kHz 为单位。对于多频 BIA,输入多个所需的激励频率 (MULTI-FREQUENCY),以 kHz 为单位,用冒号隔开(例如 1:51.2:128,这表示使用 1kHz、51.2kHz 和 128kHz 波进行校准)。
- b. 点击 *OPEN TEST CALIBRATION* 并插入开放 JIG 板。
- c. 测试完成后,*CLOSED TEST CALIBRATION* 将启用。点击后,插入闭合 JIG 板。
- d. 结果会显示在日志窗口中, 如图 3-12 所示。

**E3** AFE4510 GU

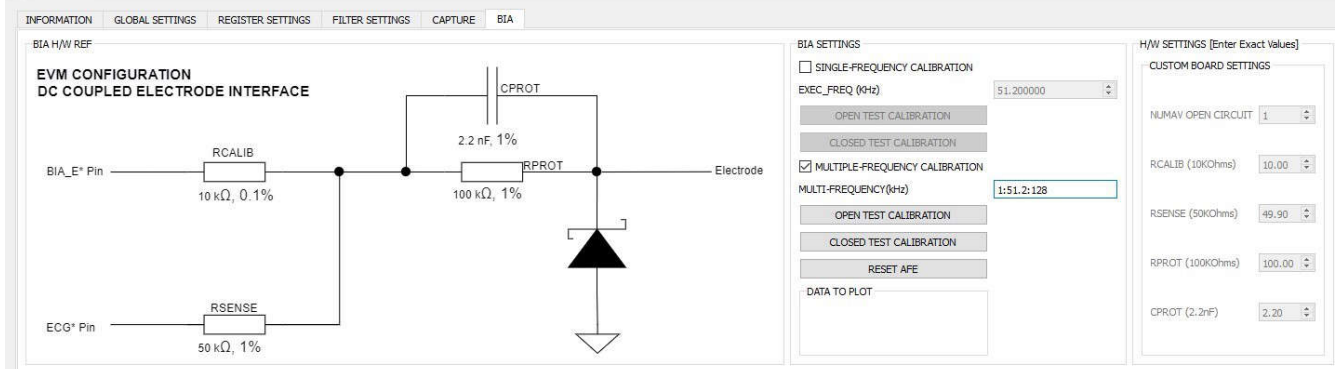

#### 图 **3-12.** 加载闭合电极配置

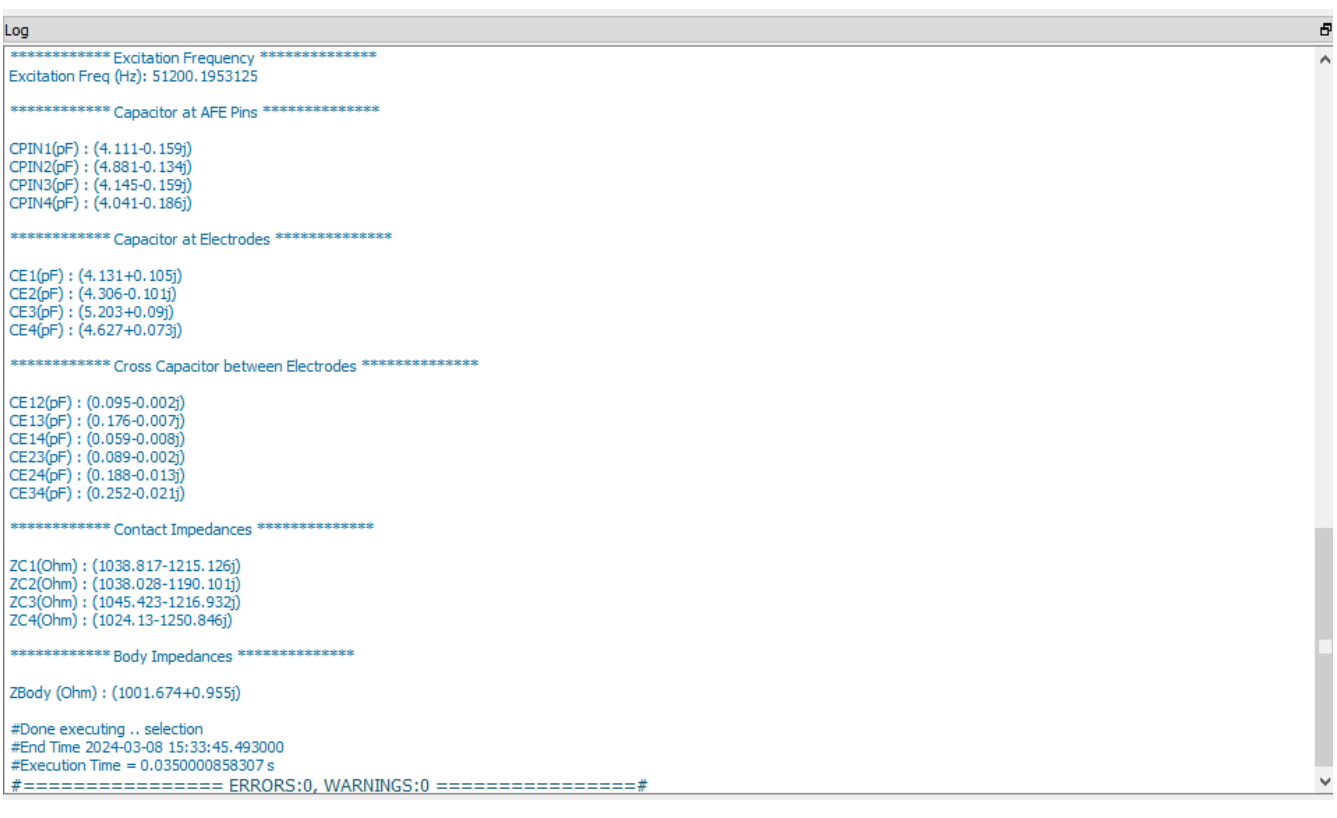

# 图 **3-13. BIA** 结果日志窗口

# **3.4** 软件开发

### **3.5** 编程选项

### **3.5.1 AFE4510 Excel** 寄存器生成文件

TI 提供一个 AFE4510 Register Generation v\*.xlsm 文件。此配置文件位于 EVM 软件安装目录中。

默认文件位置: *C:\Program Files\Texas Instruments\Bio-Sensing\AFE4510EVM\Register config\ AFE4510\_Register\_Generation\_v\*.xlsm*

- 时钟:内部振荡器
- PPG 配置
	- PPG 输出数据速率:50Hz
	- 1个 TIA,为 PPG 定义了 1 个相位: LED\_with\_Pre\_Post\_AMB
	- 从传感器板的绿色 PD 对 PPG 相位进行采样
	- J6 连接器上的 TX1(连接到传感器板上的绿色 LED)用于 LED 相位
	- TIA 增益(例如,RF):200kΩ
	- 采样宽度:117μS
	- MAX\_AMB\_REJ 模式
	- LED 电流 = 10mA
	- 启用 DRE 并支持 AACM 和 LED 直流消除
- ECG 配置
	- ECG 输出数据速率:500Hz
	- ECG INA 增益:12.23

Excel 寄存器生成文件中有不同的工作表可用于配置 AFE。此文件中的各个工作表如下所述:

- Example Configs
- System
- PPG Phases
- BIA Calib
- Registers
- Cross Reference Table
- Phase Timing Diagram

#### **3.5.1.1 Example Configs**

此工作表可用于创建要求最低的快速配置。图 3-14 显示了不同的模式和可为每种配置修改的设置。此处假定了一 些设置,例如 LED/ECG 对或 PD 引脚的设置,客户可以在 Excel 表的 *System & PPG* 工作表中更改这些设置。

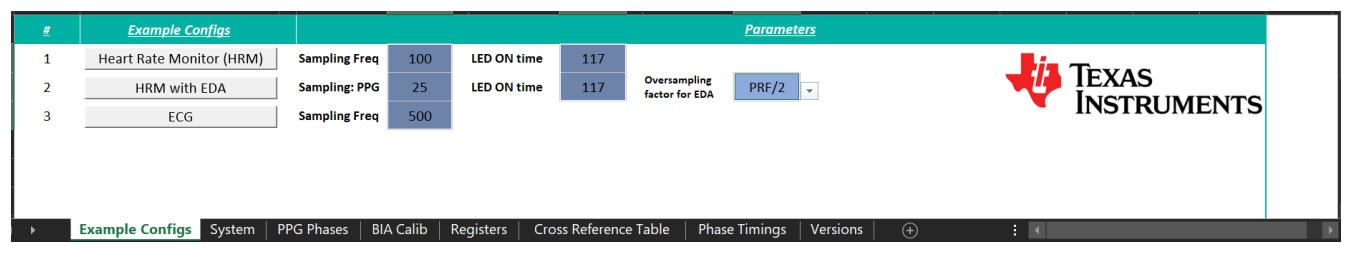

#### 图 **3-14. Example Configs**

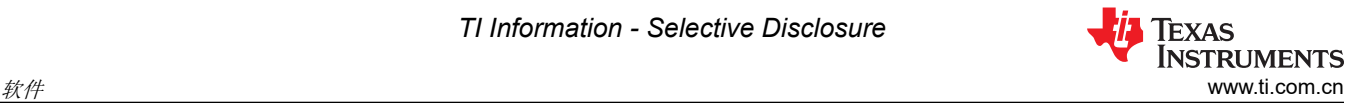

# **3.5.1.2 System**

此工作表用于为 AFE 指定 PPG、ECG 和 BIA 的全局控制项,其中包括指定时隙数量和 PRF 设置以及时钟模式 (在时钟输入端使用自由运行时钟的外部时钟模式、内部振荡器模式或在时钟输入端使用脉冲序列的单次模 式)。首先,在开始新配置之前,点击 *Reset AFE/Config* 以重置为默认设置。按从上到下的顺序填写各行。仅填 写蓝色框中显示的参数。使用下拉框选择每个单元格的条目(不要在单元格之间剪切和粘贴值)。请勿修改奶油 色框。灰色框表示特定控制项不适用。

# **ECG** 配置

与 ECG 相关的设置可在名为 *System* 的工作表中进行配置,如图 3-15 所示。在此工作表中可配置 INA 增益、电 极配置、导联检测和抽取等 ECG 参数。

要配置 ECG,请按列出顺序执行以下步骤:

在"*System*"工作表 中,

- 1. 将采集模式配置为 MIXED 并启用 ECG 信号采集。
- 2. 配置时钟方案。
- 3. 设置 PRF 并配置可用的时隙。
- 4. 配置 ECG 接收器。
- 5. 如果需要,配置电极偏置以进行导联检测。

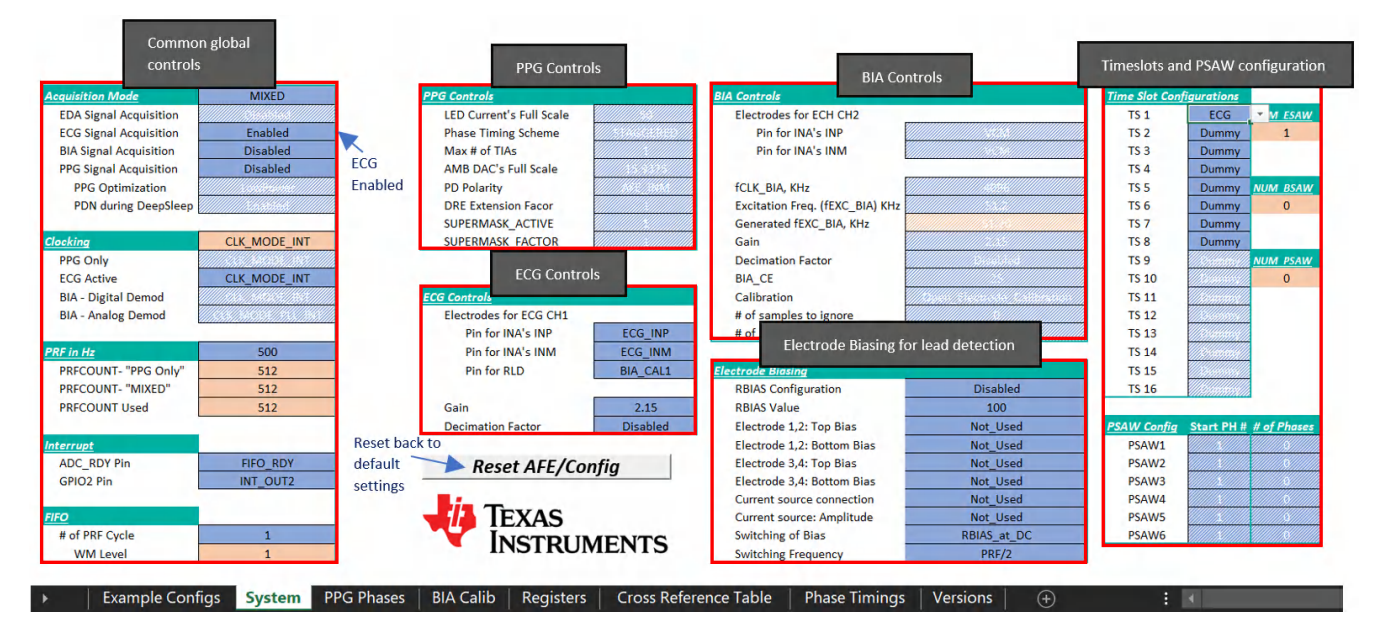

图 **3-15.** "**System**"工作表

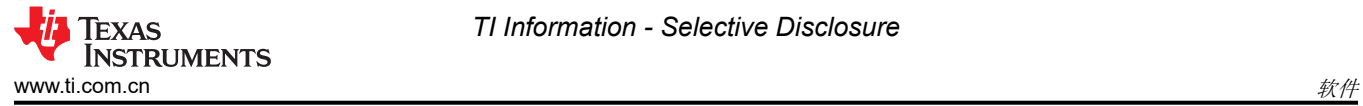

### **3.5.1.3 PPG Phases**

"PPG Phases"工作表用于指定相位数、时序、与每个相位关联的信号链参数以及每个相位的 LED/PPG 关联 性。按照图 3-16 中所述的顺序执行操作 (标记为 Step1、Step2 和 Step3)。从下拉菜单中选择相位类型,相位 类型的相应参数会自动用蓝色阴影显示。仅指定蓝色框中显示的参数。使用下拉框选择每个单元格的条目(不要 在单元格之间剪切和粘贴值)。

必须为所有 TIA 独立配置 PD 连接、射频、IOFDAC 和 AACM 类型等每相参数。

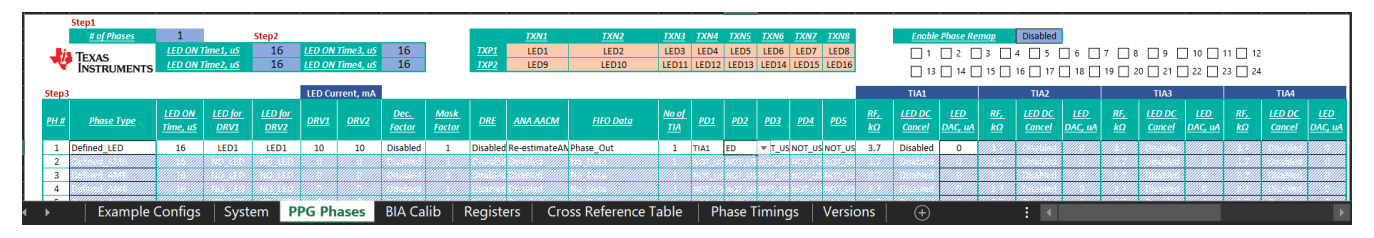

#### 图 **3-16.** "**PPG Phases**"工作表

要配置 PPG,请按列出顺序执行以下步骤:

- 1. 在"*System*"工作表 中,
	- a. 将采集模式配置为 PPG ONLY 并启用 PPG 信号采集。
	- b. 配置时钟方案。
	- c. 设置 PRF。
	- d. 配置 PPG 控制项。
- 2. 在"*PPG Phases*"工作表 中,
	- a. 设置所需的 PPG 相位数。
	- b. 定义系统中所需的 LED ON 时间 (最大为 4)。
	- c. 配置每个 PPG 相位。
		- i. 对于 LED 相位,根据交叉映射表选择所需的 LED ( 与特定 TXN 和 TXP 关联的 LED )。
		- ii. 设置 LED 相位所需的 LED 电流。
		- iii. 为每个 PD 选择 TIA。如果未在系统中使用 PD,则选择 *NOT\_USED*。
		- iv. 为给定的相位配置每个 TIA。
		- v. 根据需要配置其余控制项。

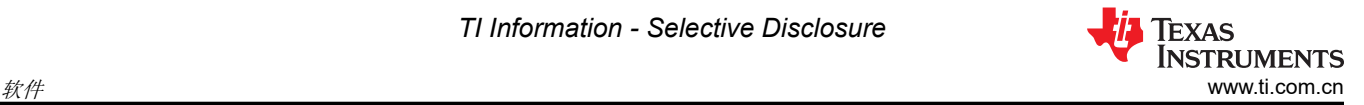

# **3.5.1.4 BIA Calib**

与 BIA 校准相关的设置可在名为 *BIA Calib* 的工作表中进行配置。开放电极/闭合电极配置等 BIA 参数均可在此工 作表中配置。所有其他全局设置则可在 *System* 工作表中修改。

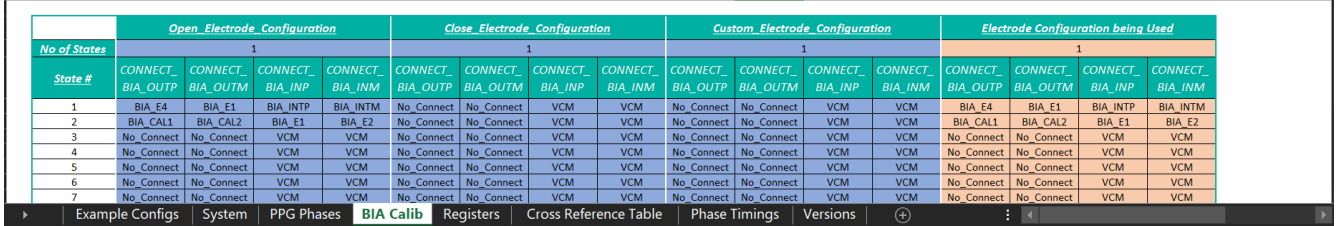

#### 图 **3-17.** "**BIA Calib**"工作表

要配置 BIA,请按列出顺序执行以下步骤:

- 1. 在"*System*"工作表 中,
	- a. 将采集模式配置为 MIXED 模式并启用 BIA 信号采集。
	- b. 配置时钟方案。
	- c. 设置 PRF 并配置可用的时隙。
	- d. 配置 BIA 发送器/接收器和校准方案。
- 2. 在"*BIA Calib*"工作表 中,
	- a. 设置所需的校准状态数。
	- b. 配置每个校准状态。

#### **3.5.1.5 Registers**

此工作表包含 AFE4510 中的所有寄存器以及说明。此工作表还包含推导(从系统)地址、MSB、LSB 等信息。 寄存器的值根据"System"工作表自动计算得出。如果需要,客户也可以使用 Reg Setting Column 手动覆盖功能 来手动覆盖寄存器代码。

| <b>Parameter</b>                                                                                                    | Reg<br><b>Address</b> | Test | <b>Selection From</b><br>System | <b>Manner of deriving</b> | <b>Reg Setting derived</b><br>from System | <b>Manual</b><br>overwride of<br><b>Reg Setting</b> | <b>Reg Setting</b><br>written into<br>AFE | <b>MSB</b> | <b>LSB</b>       | R/W                         | <b>Default</b><br>(Hex) | <b>Description</b>                                                                                          | <b>Generate Config</b>                                                                                              | Level1 |
|----------------------------------------------------------------------------------------------------|-----------------------|------|---------------------------------|---------------------------|-------------------------------------------|-----------------------------------------------------|-------------------------------------------|------------|------------------|-----------------------------|-------------------------|----------------------------------------------------------------------------------------------------|----------------------------------------------------------------------------------------------------|--------|
| SPI REG READ                                                                                                    | $\bullet$             |      |                                 | Manual                    |                                           |                                                     |                                           | 0          |                  | w                           | $\Omega$                | Register readout enable for SPI write.<br>Not required for readout of read-only registers with address FFh. |                                                                                                    | Global |
| SW RESET                                                                                                    | $\bullet$             |      |                                 | Manual                    |                                           |                                                     |                                           |            |                  | W                           | $\Omega$                | Self-clearing software reset bit.                                                                           |                                                                                                    | Global |
| <b>RW_CONT</b>                                                                                                    | $\bullet$             |      |                                 | Manual                    |                                           |                                                     |                                           |            |                  | w                           | $\Omega$                | Continuous register read/write (R/W) mode                                                                   |                                                                                                    | Global |
| FIFO_EN                                                                                                    | 1                     |      |                                 | Manual                    |                                           |                                                     |                                           | 6          |                  | R/W                         | $\Omega$                | <b>Enables FIFO</b>                                                                                         |                                                                                                    | Global |
| DIS LED SAT DET                                                                                                    |                       |      |                                 | Manual                    |                                           |                                                     |                                           |            |                  | <b>R/W</b>                  | $\bullet$               | Disable modification of sign extension bits of (LED-AMB) if LED is saturated                                |                                                                                                    | Global |
| <b>HIGH PRF MODE</b>                                                                                                    | $\mathbf{1}$          |      | <b>STAGGERED</b>                | Table(PHASE TIMING)       | $\mathbf{0}$                              |                                                     | $\bullet$                                 | 10         | 10 <sub>10</sub> | R/W                         | $\Omega$                |                                                                                                    | Enable High PRF mode for PPG timing                                                                                 | Global |
| MAX AMB REJ                                                                                                    | $\mathbf{1}$          |      | <b>STAGGERED</b>                | Table(PHASE TIMING)       | $\theta$                                  |                                                     | $\Omega$                                  | 11         | 11               | R/W                         | $\Omega$                |                                                                                                    | Enable Maximum Ambient rejection mode                                                                               | Global |
| DIS_POST_AMB_MAX_AMB_REJ                                                                                                    |                       |      |                                 |                           |                                           |                                                     | $\Omega$                                  | 13         | 13               | R/W                         | $\circ$                 |                                                                                                    | In Maximum Ambient rejection mode, determines if post ambient insertion is<br>disabled                              | Global |
| EN CONST ACTIVE                                                                                                    | 1                     |      |                                 | Manual                    |                                           | $\Omega$                                            |                                           | 14         | 14               | R/W                         | $\Omega$                |                                                                                                    | Power cycling of masked phases across PRF cycles is disabled and ACTIVE<br>window reverted to a fixed length window | Global |
| <b>BIA Calib</b><br><b>Example Configs</b><br><b>PPG Phases</b><br><b>Phase Timings</b><br>System<br><b>Registers</b><br><b>Cross Reference Table</b> |                       |      |                                 |                           |                                           |                                                     |                                           |            | Versions         | $\left( \widehat{+}\right)$ | B.<br>$\vert$ 4 $\vert$ |                                                                                                    |                                                                                                    |        |

图 **3-18. Registers**

#### **3.5.1.6 Cross Reference Table**

此工作表包含与不同模式相对应的交叉参考表,如图 3-19 所示。

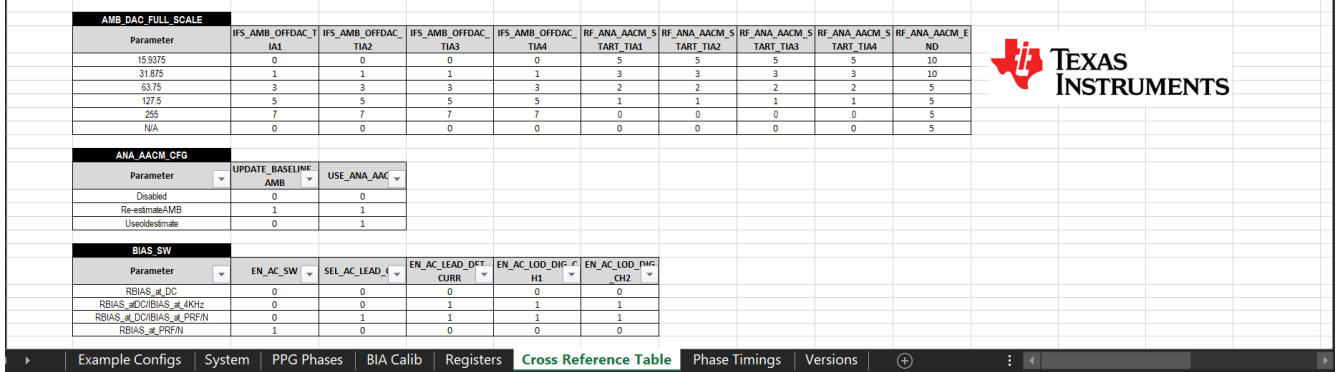

#### 图 **3-19. Cross Reference Table**

#### **3.5.1.7 Phase Timing Diagram**

如图 3-20 所示, "Phase Timing Diagram"工作表粗略估算器件处于每种状态的时长。此工作表还会生成 PRF 周期的近似时序图,仅需用于视觉参考。

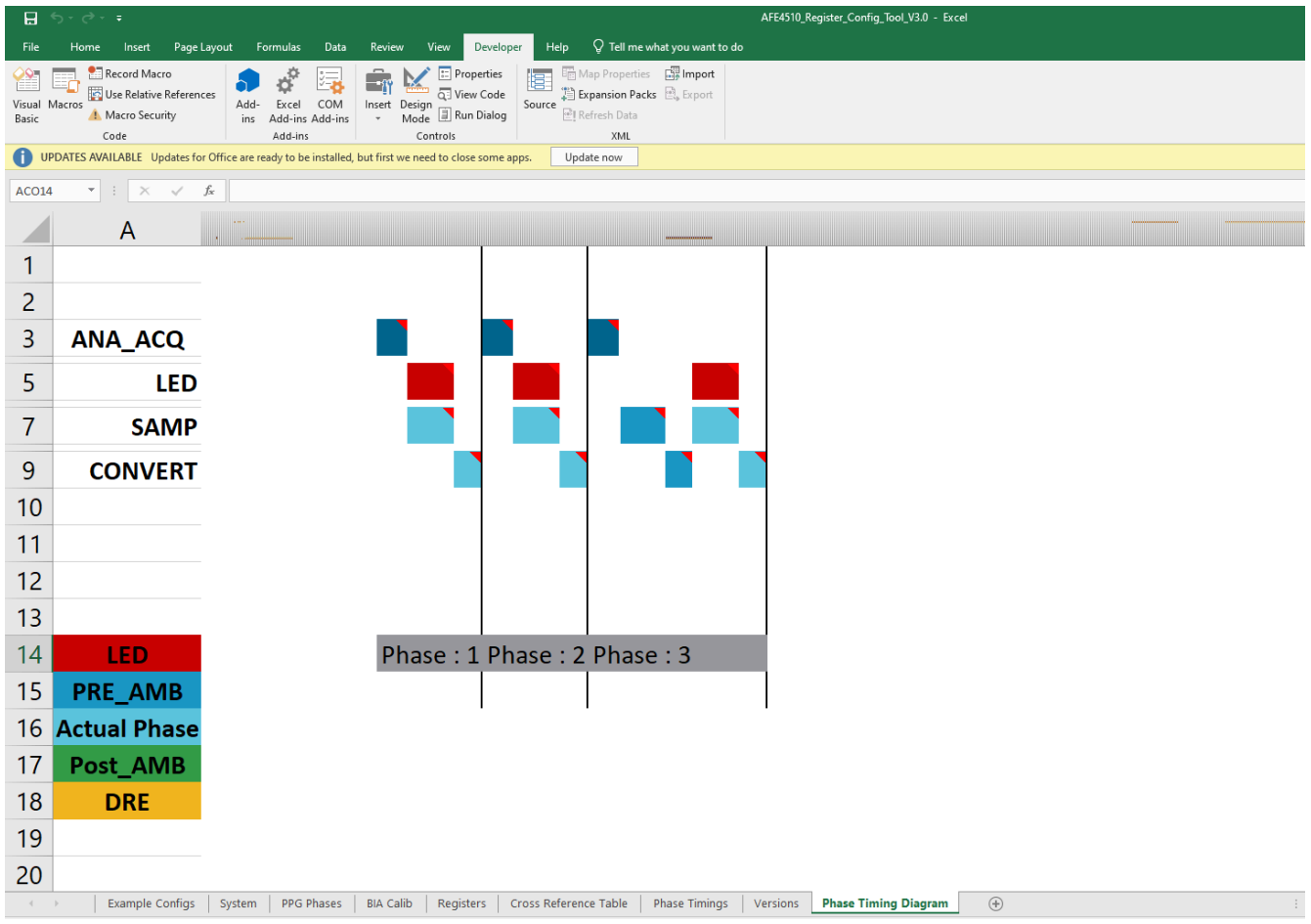

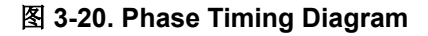

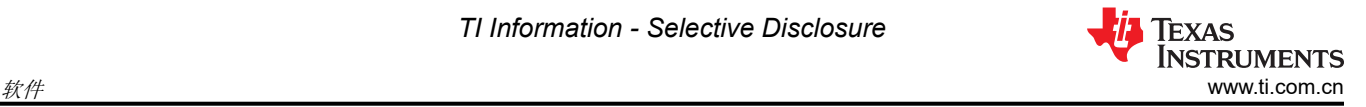

# 生成输出文件

在 *Registers* 工作表中,点击 *Generate Config* 以创建寄存器配置文件,这些文件可用于评估 EVM,以及为客户 平台和应用创建所需的寄存器配置。使用 Excel 文件生成的输出文件与 Excel 文件位于同一个目录中。

- AFE4510\_Settings.txt:符合 EVM 所需格式的寄存器配置。
- AFE4510 Settings.cfg: 采用 {address, data} 格式的寄存器配置。
- AFE4510 FIFO SEQ.cfg: FIFO.tim 中的数据序列。
- AFE4510\_DATARATE.cfg:每种类型的输出数据的输出数据速率。

# **3.6** 修改或创建自己的脚本

本节将详细介绍如何创建自定义脚本或修改任何现有脚本以符合预期配置。

#### **3.6.1** 添加新的脚本文件

点击需要添加脚本文件的配置文件 (*AFE4510EVM*➜*GUI*)。

- 右键点击所需的配置文件以便在其下添加新的脚本文件。
- 选择 *Add Script* 选项。快捷键为 CTRL+M。
- 双击脚本文件,将文件重命名为所需的任何文件名。文件的扩展名必须为 .py。

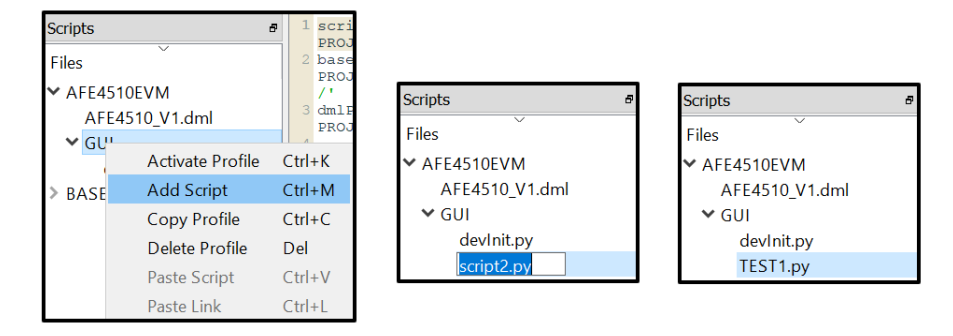

# 图 **3-21.** 添加新的脚本文件

#### **3.6.2** 编写脚本以配置器件和捕获数据

#### 重置所有先前的设置

这可能包括:

- 在捕获正在运行时停止捕获。
- 通过提供复位脉冲来复位 AFE4510。
- 清除每相存储器。
- 从 AFE4960P 读取数据以便在软件中将缓冲的寄存器值更新为默认值。
- 删除先前为绘图添加的所有数据。
- 自动缩放所有图。
- 将 GUI 中所选的选项卡设置为"Capture"选项卡。

```
workSpaceWindow.stopCapture ()
                                                    # Stop Capture
                                                    # Give a hard reset Pulse to AFE and reset the soft copy of register values available in software
resetAFE ()
PER PHASE DATA = \theta# Value that will be written to Per hase Memory
for REG ADDRESS in range (0x100. 0x1FE):
                                                    # Loop through allvthe per phase memory address
   AFE.writeReg (REG ADDRESS, PER_PHASE_DATA)
                                                    # Write Per Phase memory address with 0 to clear the memory.
workSpaceWindow.updateRegisterSettingsTab ()
                                                    # Update the soft copy of register values. This is done because the reset value of soft copy
will not be matching with the actual device default value.
#Remove Data Added For plottlig
for rowCnt in range (workSpaceWindow.tableW.rowCount()):
    try:
        workSpacewindow.tableW.setCurrentCell(0,0)
        workSpaceWindow.removePlot()
    except:pass
workSpaceWindow.autoScaleAll Plots()
                                                    # Auto Scale all the plots
workSpaceWindow.tabs.setCurrentIndex(4)
                                                    # Select capture tab in GUI
```
#### 图 **3-22.** 用于重置先前设置的脚本

#### 写入和读取 **AFE4510**:

- AFE.writeReg(address,data)
	- 调用此函数可写入任何寄存器。参数"address [8:8]"被视为页码。例如,
		- AFE.writeReg(0x023, 0x123456) 将 0x123456 写入页 0 的寄存器 0x23。
		- AFE.writeReg(0x123, 0x123456) 将 0x123456 写入页 1 的寄存器 0x23。
	- 参数 "address [7:0]"被视为寄存器地址。
	- 参数"data"是写入给定寄存器地址和页的数据。
- AFE.readReg (address)
	- 调用此函数可读取任何寄存器值。参数"address [8:8]"被视为页码。例如,
		- AFE.readReg(0x023) 读取页 0 的寄存器 0x23。
		- AFE.readReg(0x0123) 读取页 1 的寄存器 0x23。
	- 参数"address [7:0]"被视为寄存器地址。
	- 返回值是上述页中寄存器的数据。
- 以下示例显示了从寄存器 0xC1 读取数据,仅将位 0X42[5:4] (INT\_MUX\_ADC\_RDY\_1) 修改为值 2,然后将修 改后的值读回到寄存器 0x42。

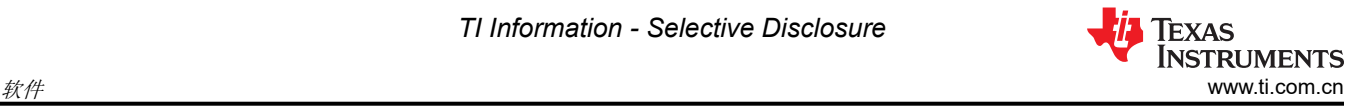

# **Script**

log("Example showing Read modify write") VALUE\_TO\_WRITE\_TO\_0x42\_5\_4  $= 0 \times 02$ REG\_0x42\_VALUE = AFE.readReg(0x42) #Read from Page 0, Address 0x42  $log("Value read from 0x42 = %s"%hex(REG_0x42_VALUE).upper())$ REG\_0x42\_VALUE\_MODIFIED =  $(REG_0x42_VALUE \& OXFFFFCF)$  |  $(VALUE_TO_WRITE_TO_0x42_5_4<<4)$ log("Modified Value for writing to register 0x42 = %s"%hex(REG\_0x42\_VALUE\_MODIFIED).upper()) AFE.writeReg(0x42, REG\_0X42\_VALUE\_MODIFIED) MODIFIED VALUE READ FROM 0x42  $=$  AFE.readReg( $0x42$ ) log("Modified value written register 0x42 when read back is %s"%hex(MODIFIED\_VALUE\_READ\_FROM\_0x42).upper())

# **Result**

```
Example showing Read modify write
Value read from 0x42 = 0x0Modified value for writing to register 0x42 = 0X20
Modified value written register 0x42 when read back is 0X20
```
#### 图 **3-23.** 写入和读取 **AFE4510**

#### 使用数据表中提供的位字段名称对位字段进行写入和读取:

- 打开 GUI 中的 *Register Settings* 选项卡,然后找到需要修改的寄存器位字段。
- 双击该字段以复制到剪贴板。
- 将复制的数据粘贴到脚本中并赋值。
- 以下示例显示了位字段的写入和读取。

#### **Script**

```
VALUE = AFE.AFE4510.Global.Cross_Reference_Table.LED_ON_TO_BW.FILTER_BW_FINE_SET1.getValue()
log("Value before write = %s"%hex(VALUE).upper())
AFE.AFE4510.Global.Cross_Reference_Table.LED_ON_TO_BW.FILTER_BW_FINE_SET1 = 1 #Value of 1 will be written
VALUE = AFE.AFE4510.Global.Cross_Reference_Table.LED_ON_TO_BW.FILTER_BW_FINE_SET1.getValue()
log("Value after write = %s"%hex(VALUE).upper())
```
# **Result**

```
Value before write = 0X2Value after write = 0X1
```
#### 图 **3-24.** 使用位字段名称对位字段进行写入和读取

- getValue() 函数返回字段的值。
- 在使用 AFE.writeReg 函数进行原始写入时,位字段变量不会更新。要更新位字段名称,请调用函数 workSpaceWindow.updateRegisterSettingsTab()。

#### 从脚本启动和停止捕获:

图 [3-25](#page-28-0) 显示了捕获 10 秒的数据,停止捕获,然后访问捕获的数据。

<span id="page-28-0"></span>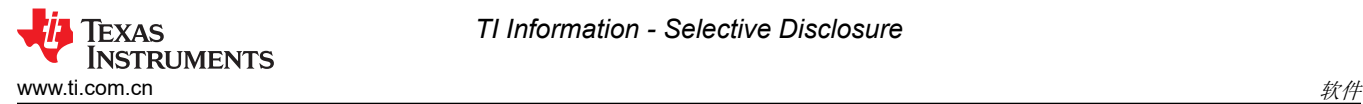

```
workSpacewindow.startCapture()
                                                               #Start Capture
captureTime = 10#Capture time in seconds
startTime = time.time()
                                                               #Stating time
                                                               #Present Time
           = startTime
now
while (now=startTime)<captureTime) :
                                                               #Comparison
   delay(0.1)now = time.time()workSpaceWindow.stopCapture()
                                                               # Stoping Capture
ECG_DATA = regCapture._controller.capturedDataDict['ECG']
                                                               # Access the data from captured data dictonary
pyqtgraph.plot(ECG_DATA)
                                                               # Plot the data
```
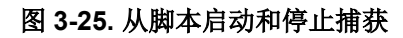

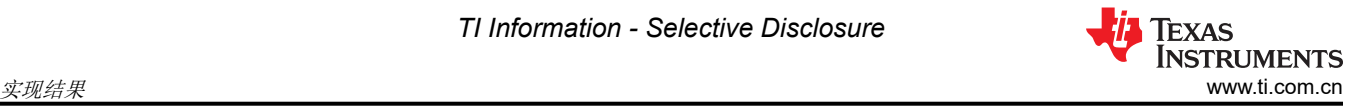

 $\Box$  $\times$ 

# **4** 实现结果

#### **4.1** 评估设置

#### **4.2** 性能数据和结果

#### 图 4-1 展示了 PPG 结果窗口,图 4-2 展示了 ECG 结果窗口。

#### **E3 AFE4510 GUI**

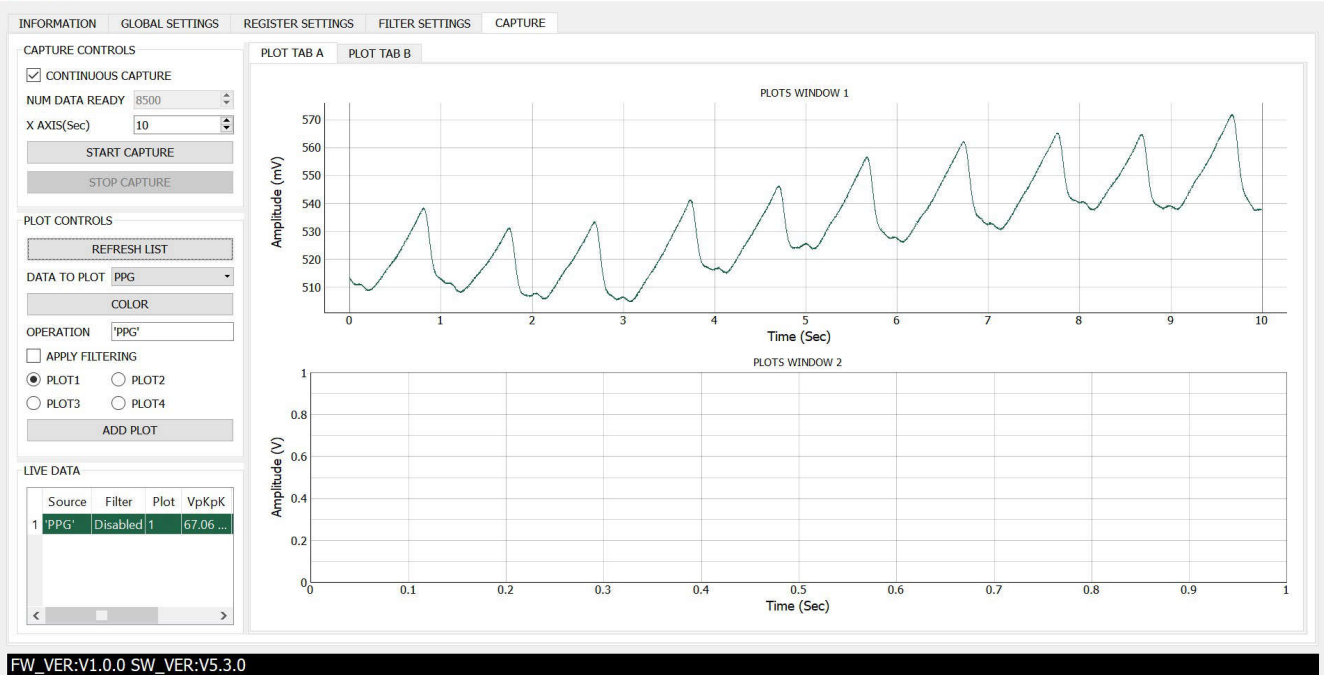

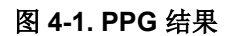

#### **E3 AFE4510 GUI**  $\Box$  $\times$ INFORMATION GLOBAL SETTINGS REGISTER SETTINGS FILTER SETTINGS CAPTURE CAPTURE CONTROLS PLOT TAB A PLOT TAB B  $\boxed{\smile}$  CONTINUOUS CAPTURE PLOTS WINDOW 1 NUM DATA READY 8500  $\ddot{\phantom{a}}$ X AXIS(Sec)  $30$  $\ddot{\bullet}$ 8 START CAPTURE Amplitude (mV) П STOP CAPTURE PLOT CONTROLS  $\overline{c}$ REFRESH LIST DATA TO PLOT ECG  $\overline{0}$ COLOR  $\overline{12}$  $\overline{16}$  $\frac{1}{2}$  $\overline{24}$  $\overline{28}$ OPERATION FCG Time (Sec) APPLY FILTERING PLOTS WINDOW 2  $Q$  PLOT1  $O$  PLOT2  $\bigcirc$  PLOT3  $O$  PLOT4  $\overline{0}$ . ADD PLOT Amplitude (V)  $0.6$ LIVE DATA  $0.4$ Source Filter Plot VpKpK 'ECG' Disabled 1 9.96 ...  $0.2$  $0.1$  $\overline{0.2}$  $0.3$  $0.6$  $0.7$  $0.9$  $\overline{0}$  $\overline{0.8}$ Time (Sec)  $\left\langle \right\rangle$ FW\_VER:V1.0.0 SW\_VER:V5.3.0

# 图 **4-2.** 使用模拟器获得的 **ECG** 结果

# **5** 硬件设计文件 **5.1 MCU** 接口板原理图

图 5-1 至图 [5-3](#page-32-0) 展示了 MCU 接口板原理图。

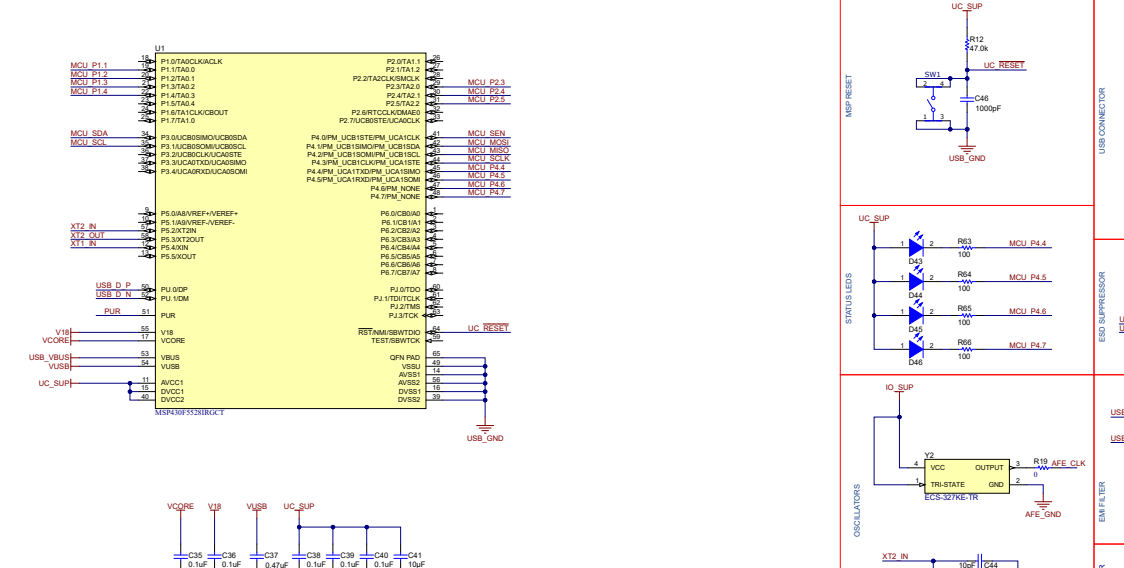

 $C37$   $-C38$   $-C39$   $-C40$ <br>0.47uF 0.1uF 0.1uF 0.1uF

C38 C39 C40 C41<br>0.1uF 0.1uF 0.1uF 10uF C39 - C40 - C41<br>0.1uF 0.1uF 10uF C36 - C37 - C38 - C39 - C40 - C41<br>0.1uF 0.47uF 0.1uF 0.1uF 0.1uF 10uF

USB\_GND

C41 and the contract of the contract of the contract of the contract of the contract of the contract of the contract of the contract of the contract of the contract of the contract of the contract of the contract of the co 10µF

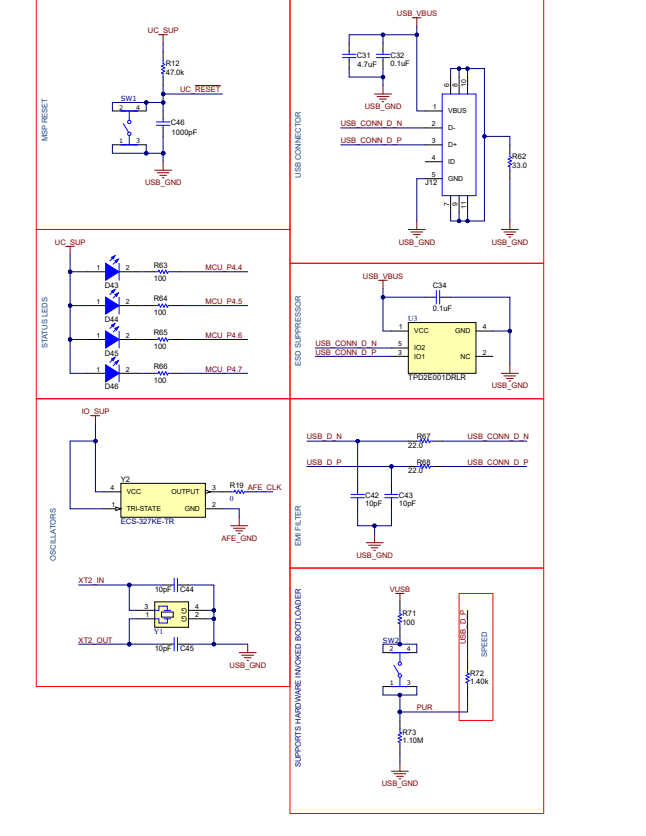

# 图 **5-1. MCU** 接口板原理图

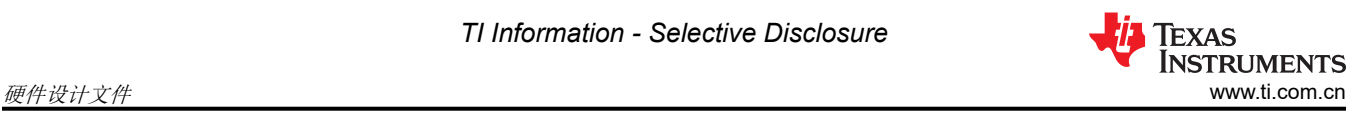

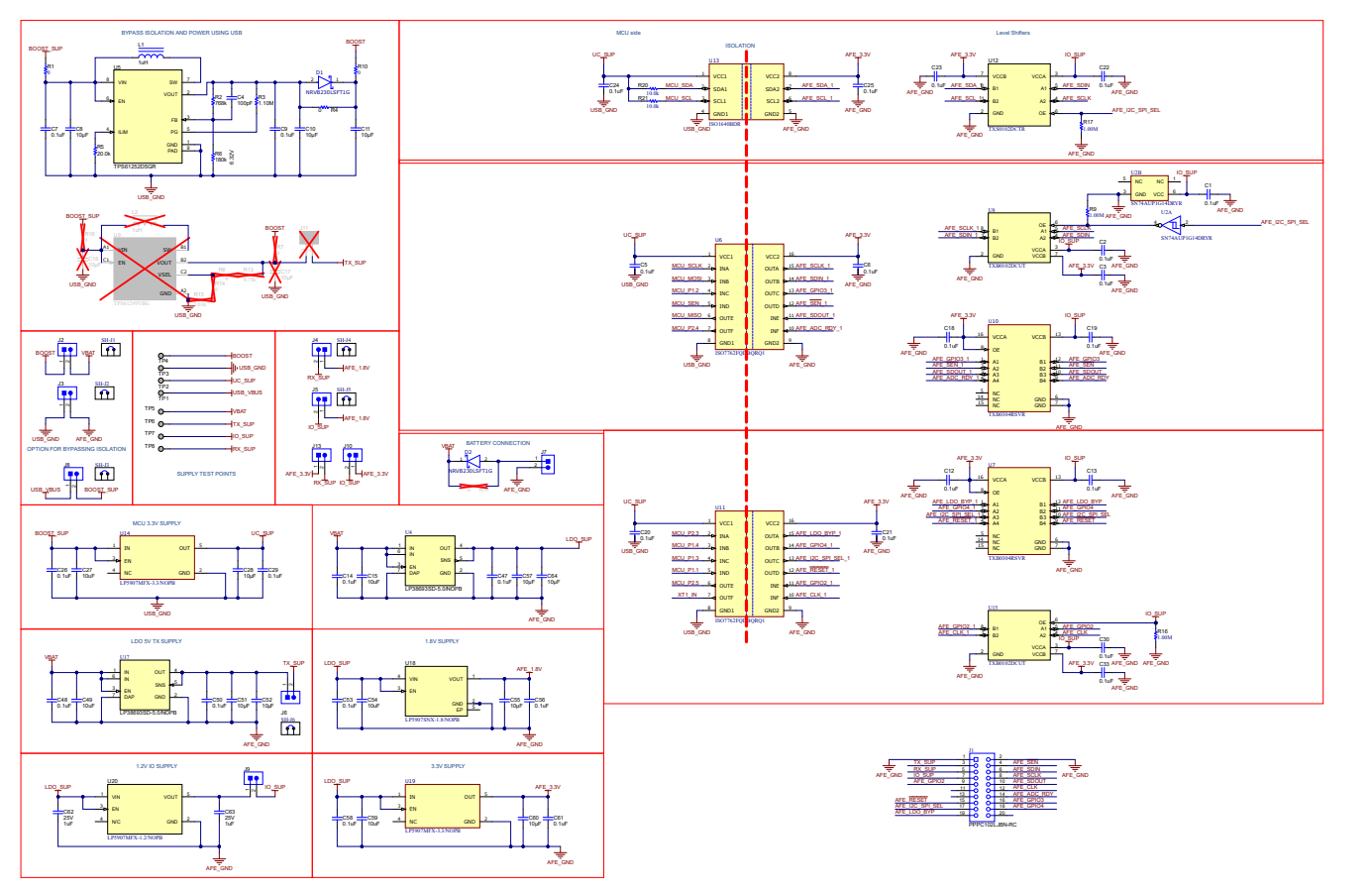

图 **5-2. MCU** 接口板原理图

<span id="page-32-0"></span>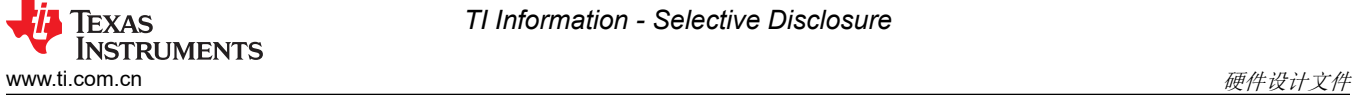

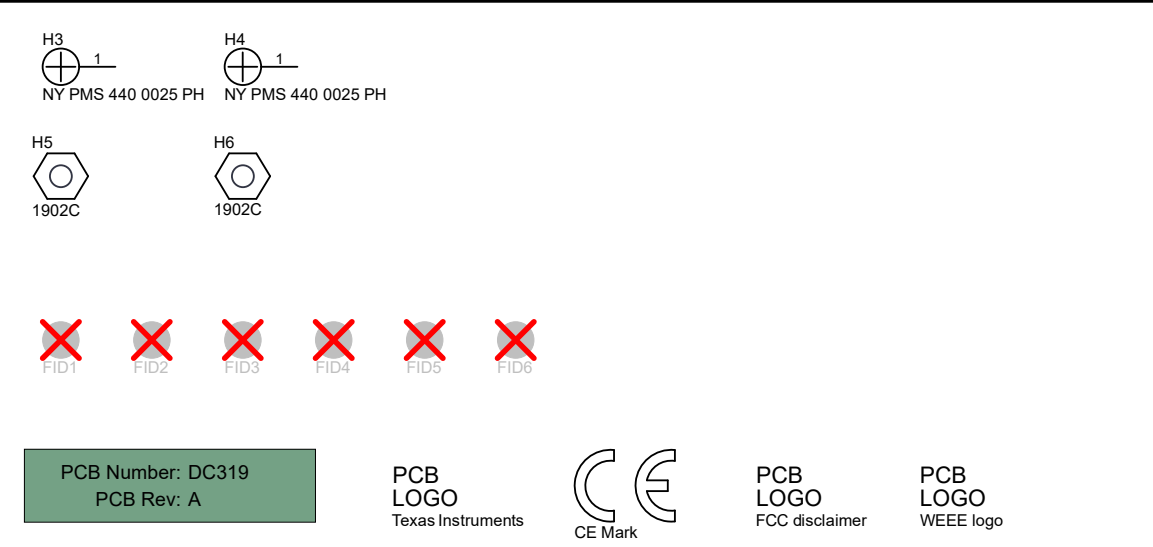

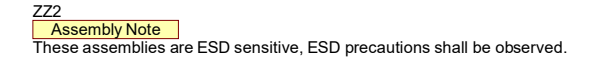

ZZ3<br><mark>\_\_Assembly Note \_\_</mark><br>These assemblies must be clean and free from flux and all contaminants. Use of no clean flux is not acceptable.

ZZ4<br><mark>\_ Assembly Note</mark><br>These assemblies must comply with workmanship standards IPC-A-610 Class 2, unless otherwise specified.

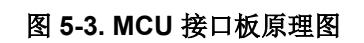

# <span id="page-33-0"></span>**5.2 AFE4510 EVM** 板原理图

图 5-4 至图 [5-7](#page-36-0) 展示了 AFE4510 EVM 板原理图。

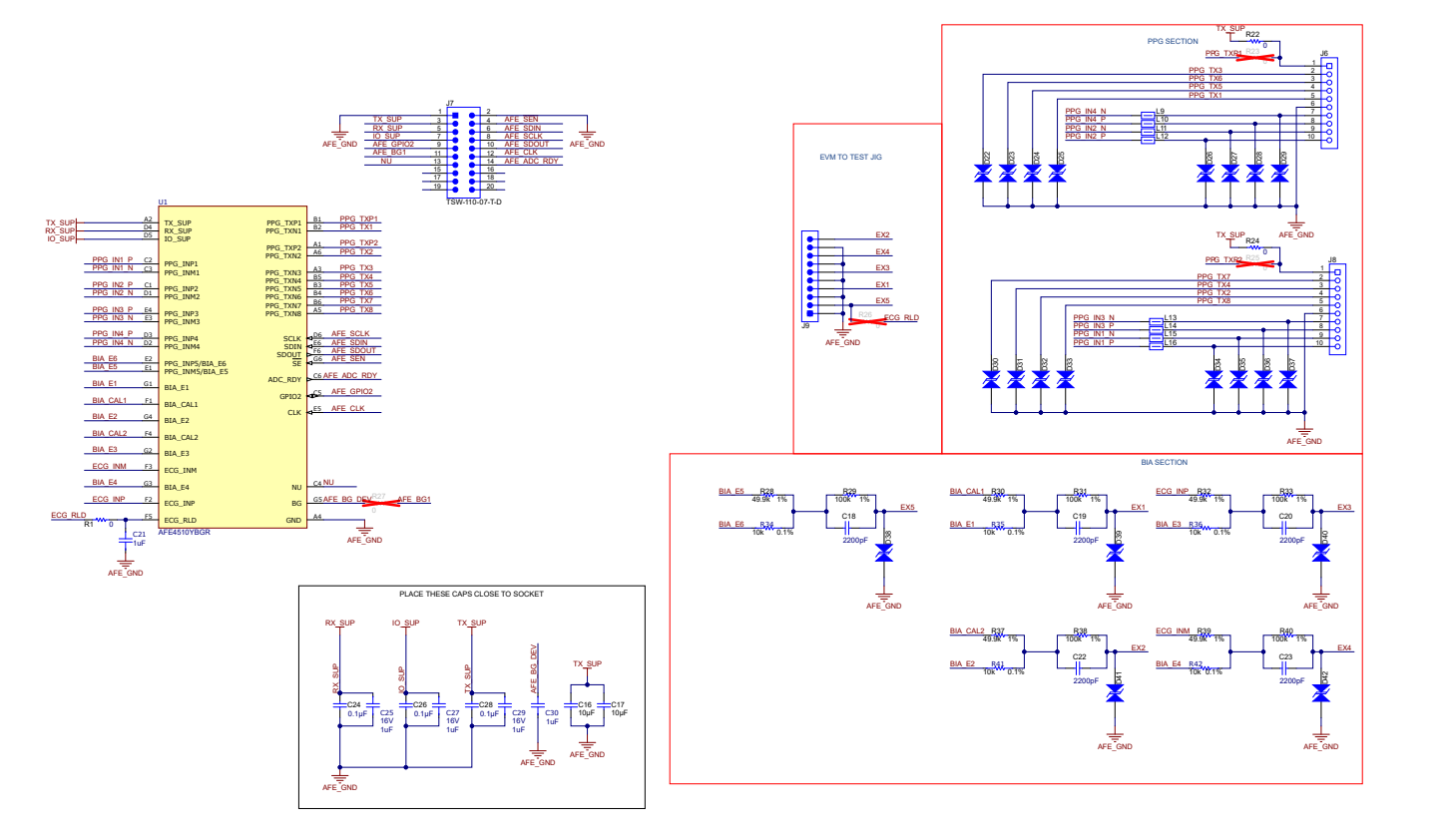

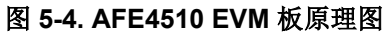

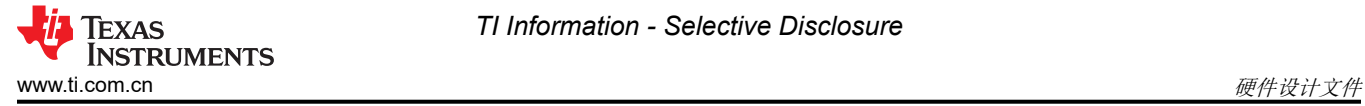

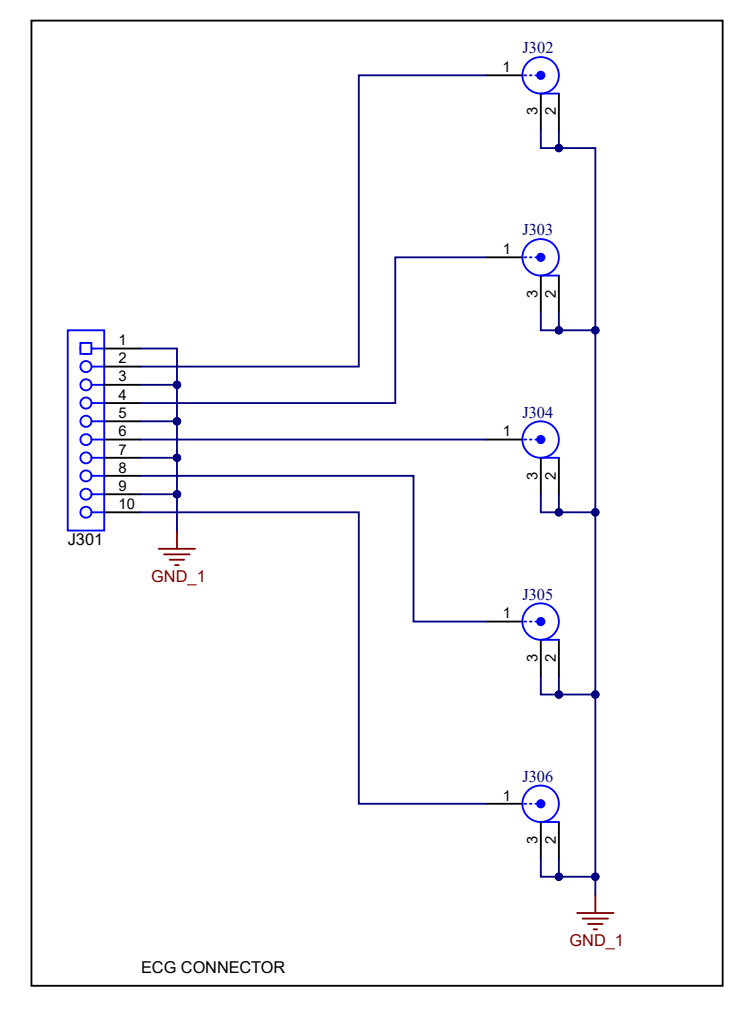

图 **5-5. AFE4510 EVM** 板原理图

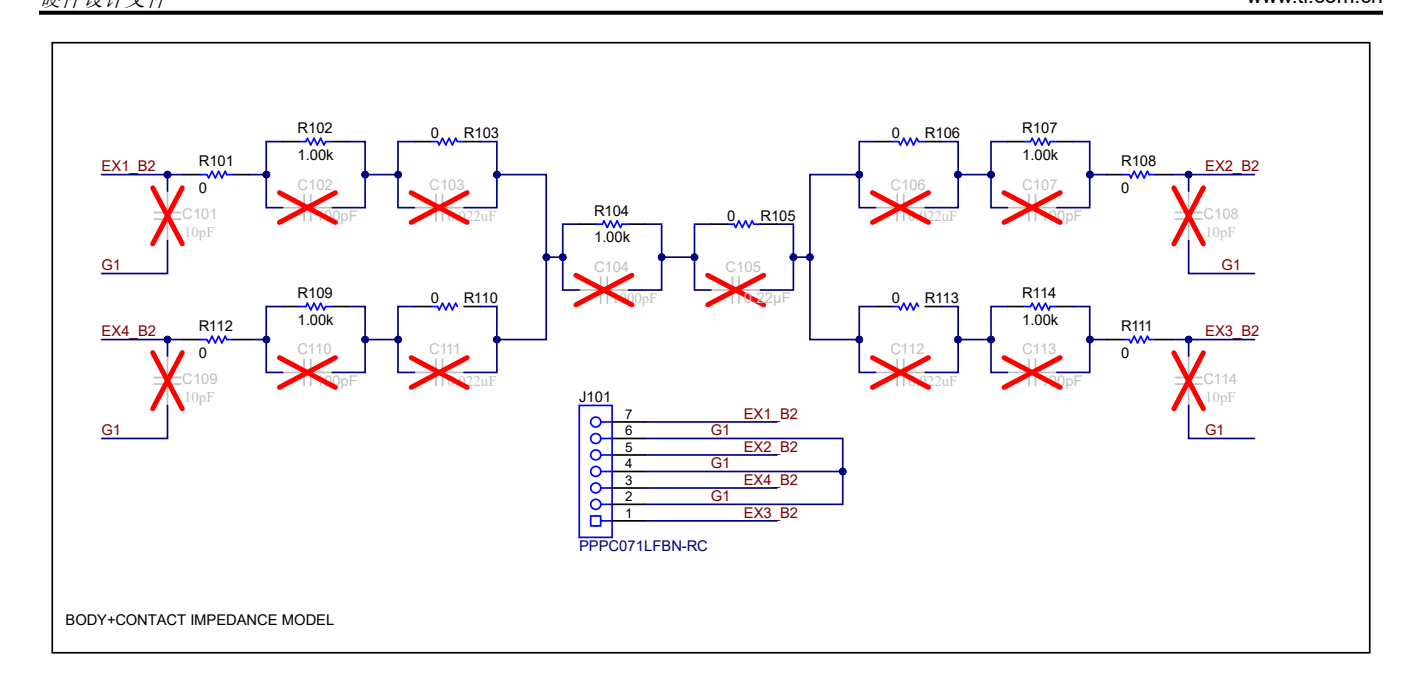

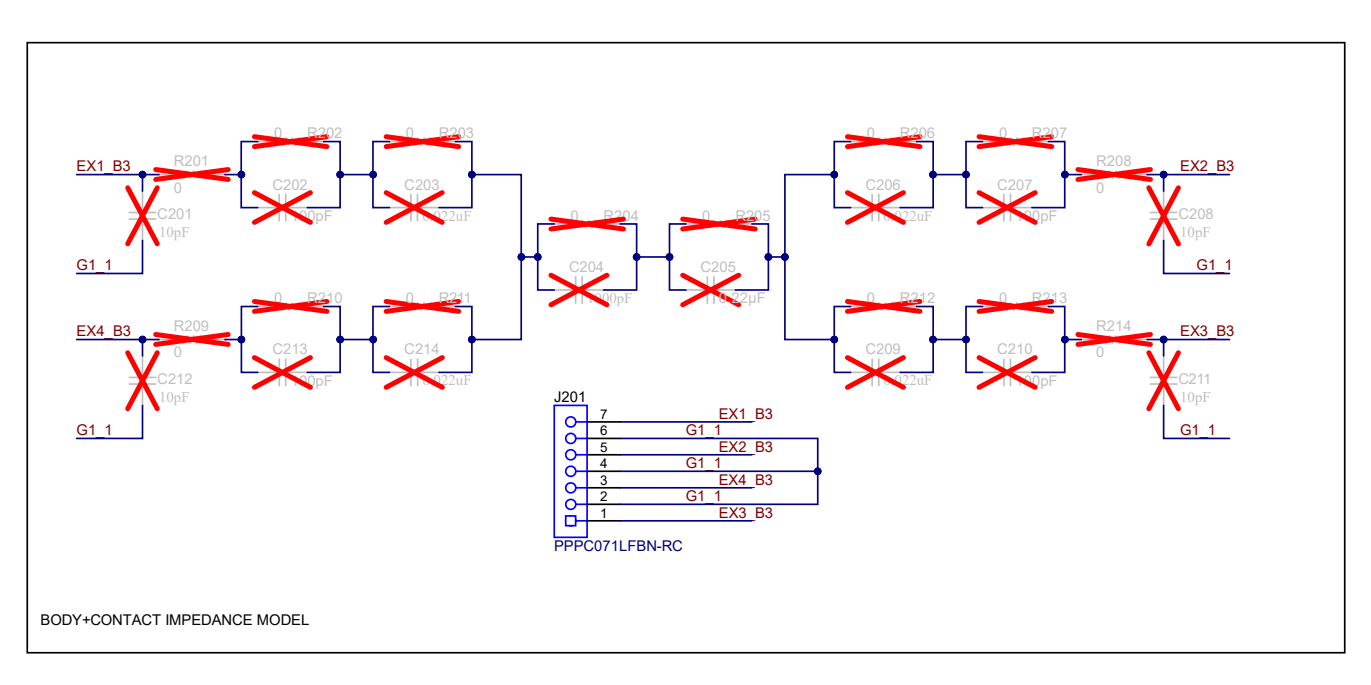

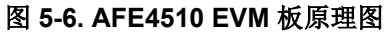

<span id="page-36-0"></span>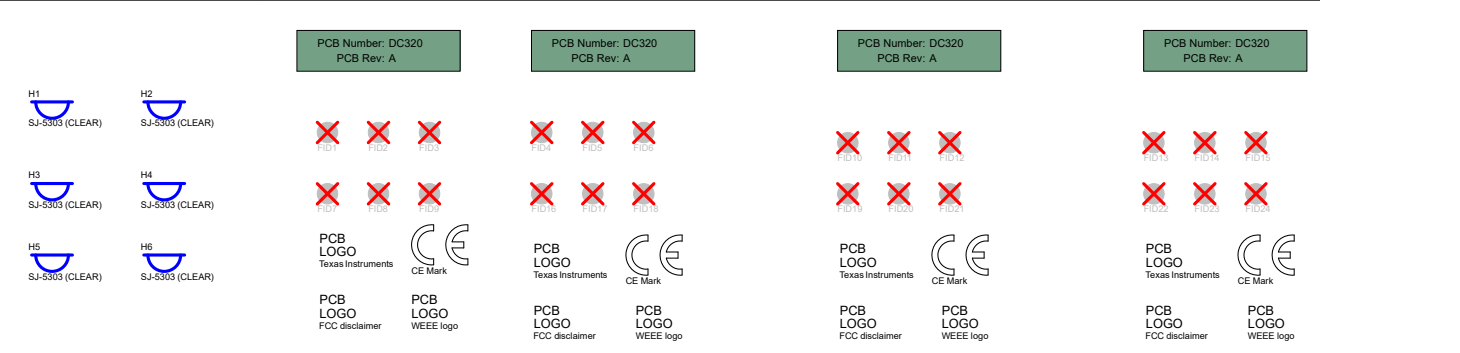

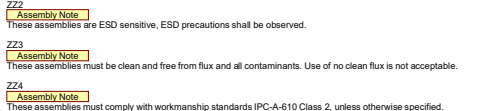

图 **5-7. AFE4510 EVM** 板原理图

<span id="page-37-0"></span>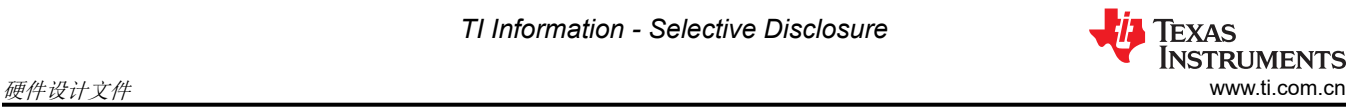

# **5.3 PCB** 布局

图 5-8 至图 [5-13](#page-39-0) 显示了 PCB 布局建议。

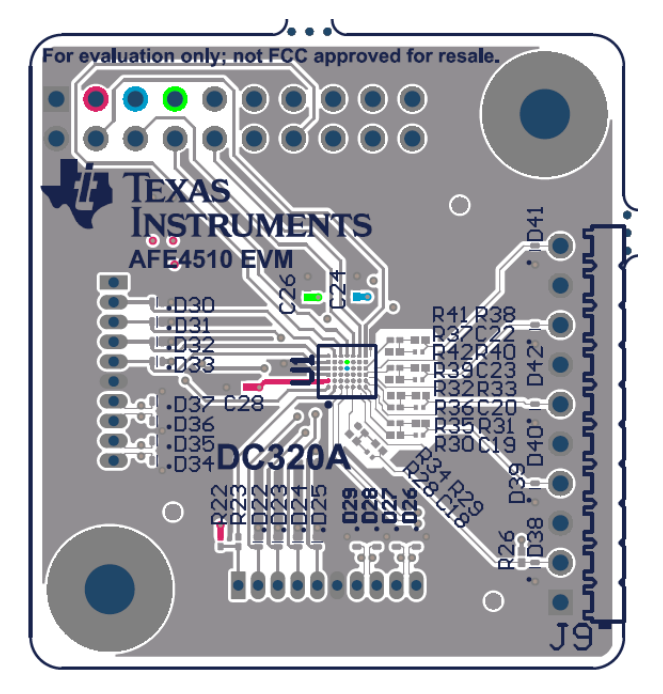

图 **5-8. AFE4510 PCB** 布局建议

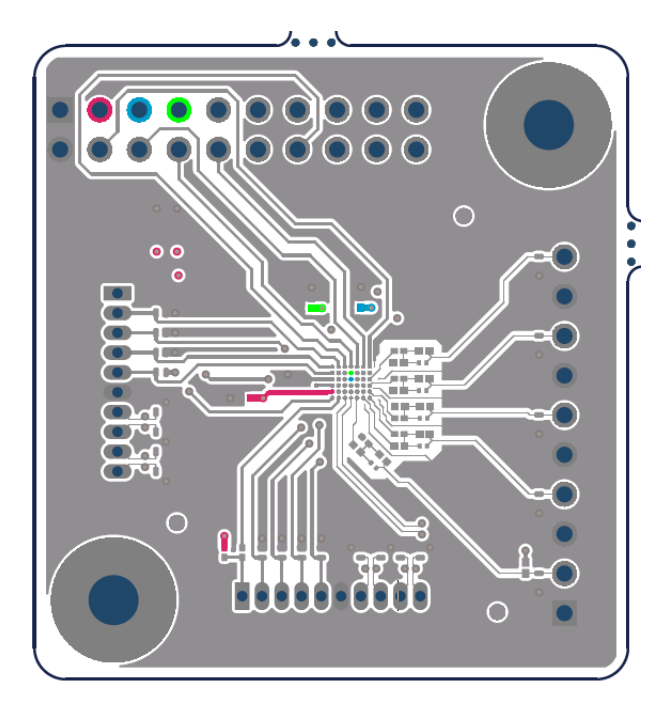

图 **5-9. AFE4510 PCB** 布局建议

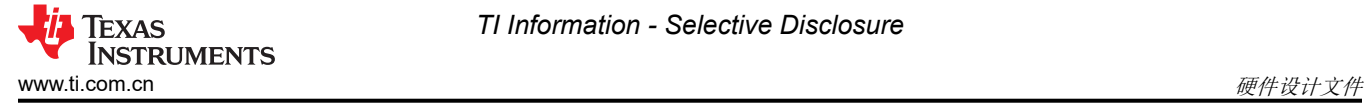

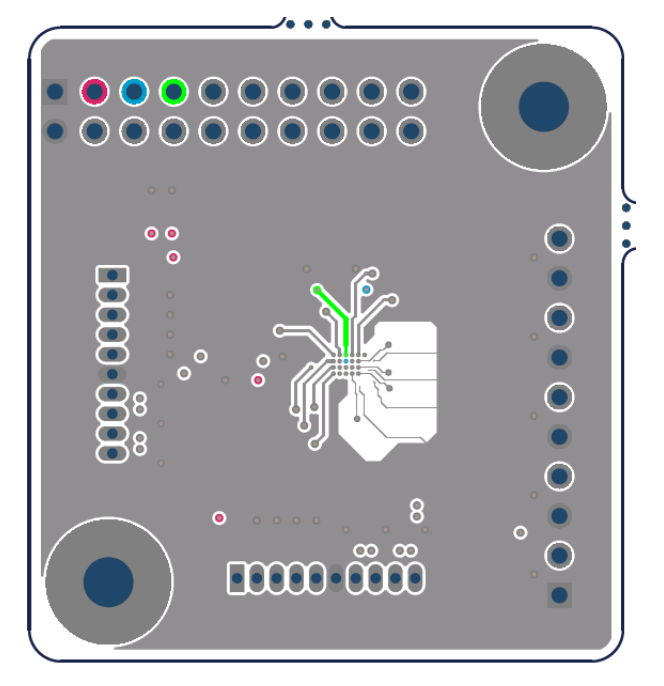

图 **5-10. AFE4510 PCB** 布局建议

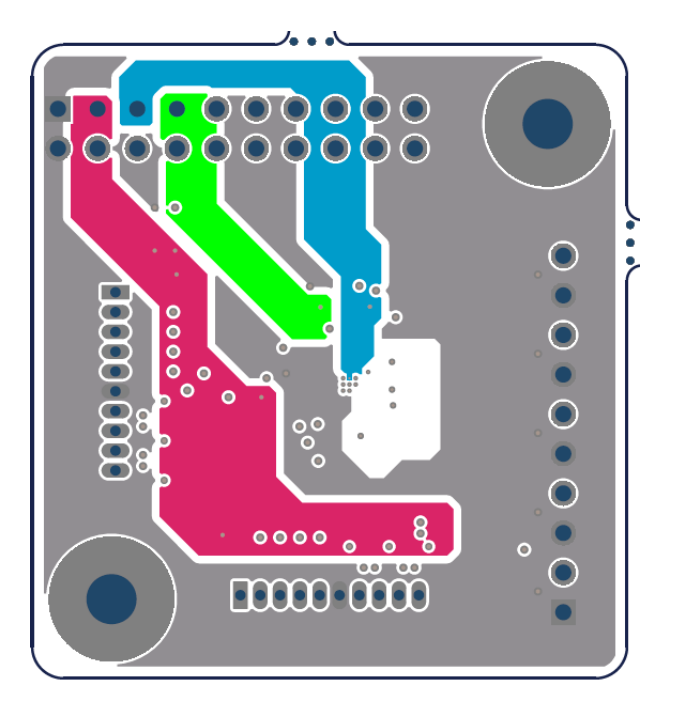

图 **5-11. AFE4510 PCB** 布局建议

<span id="page-39-0"></span>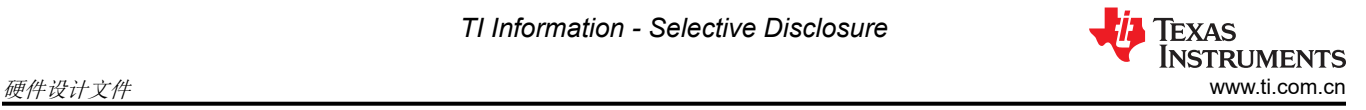

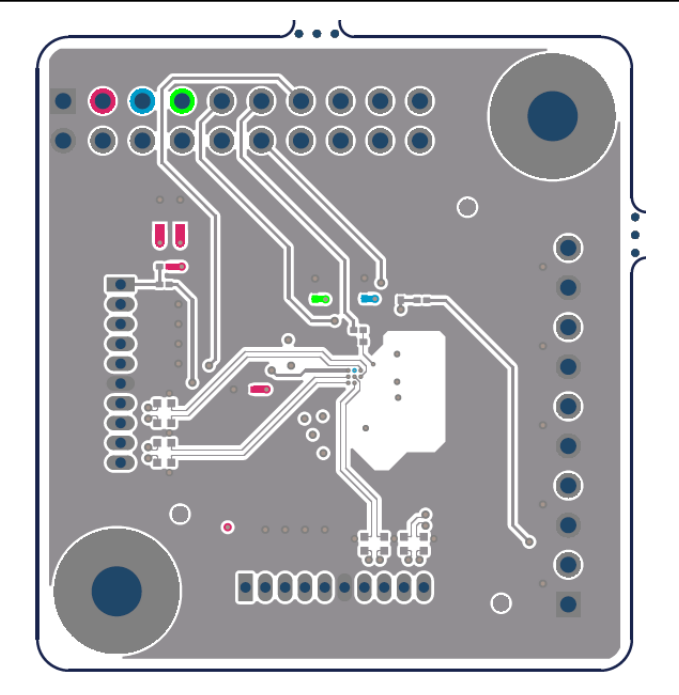

图 **5-12. AFE4510 PCB** 布局建议

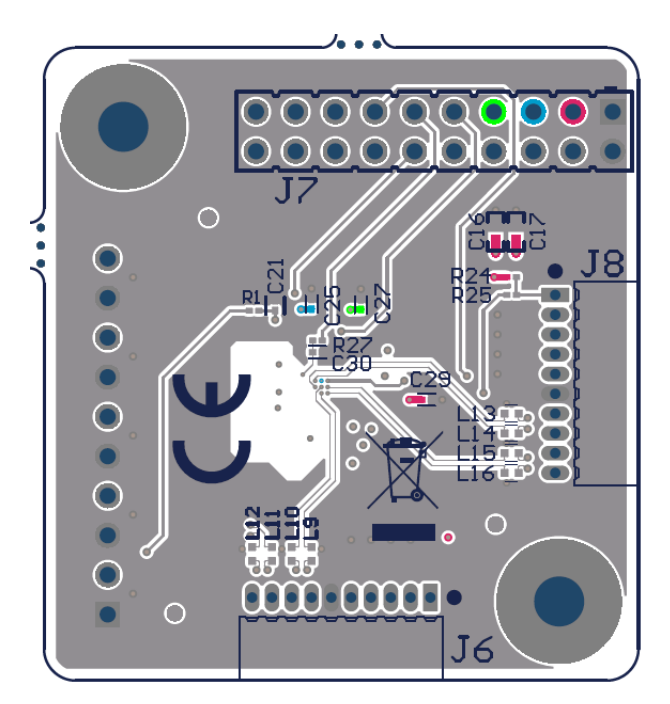

图 **5-13. AFE4510 PCB** 布局建议

<span id="page-40-0"></span>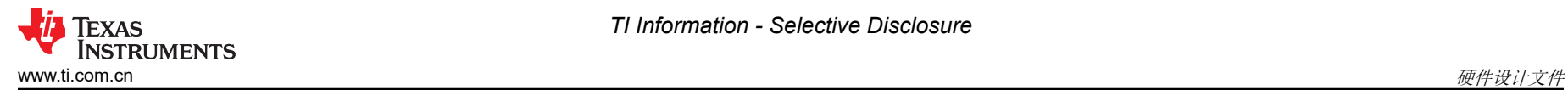

# **5.4** 物料清单 **(BOM)**

表 5-1 列出了 AFE4510 的物料清单。

表 **5-1.** 物料清单

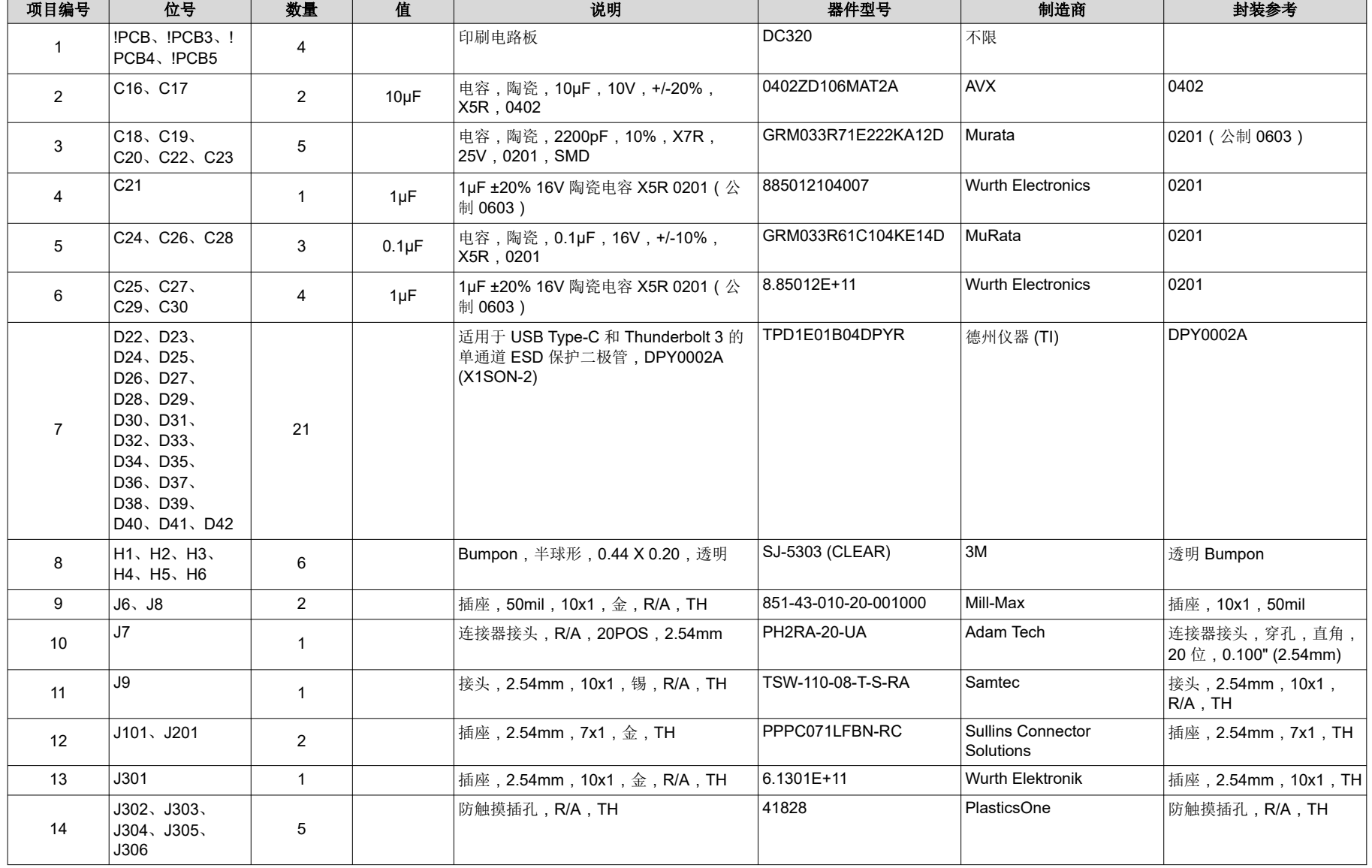

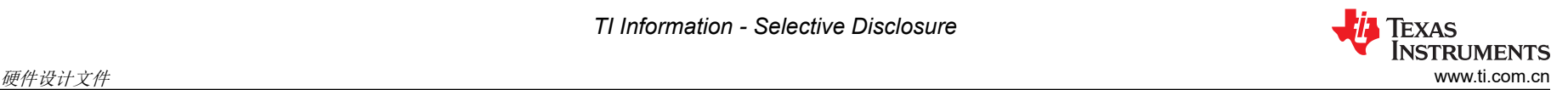

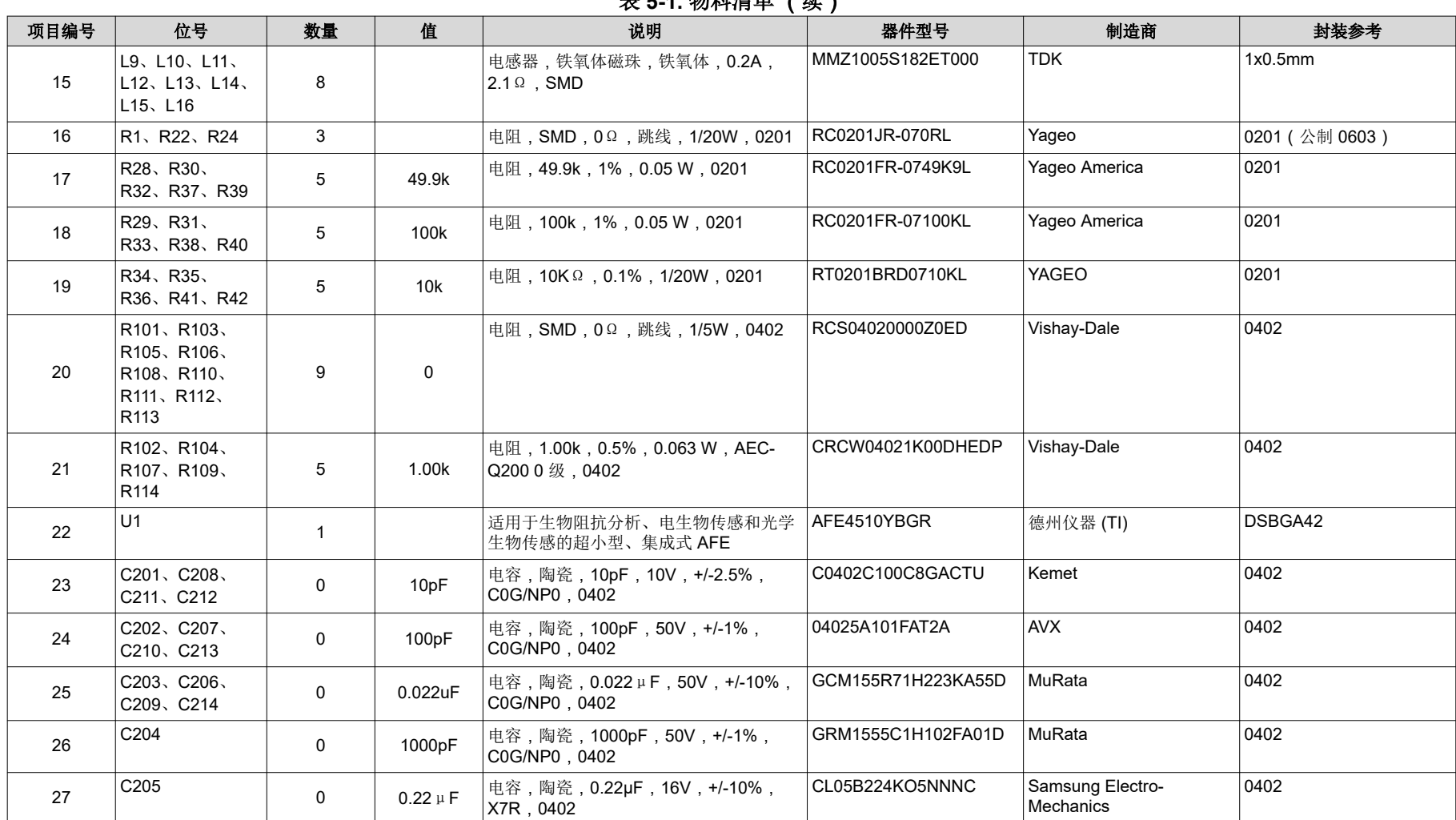

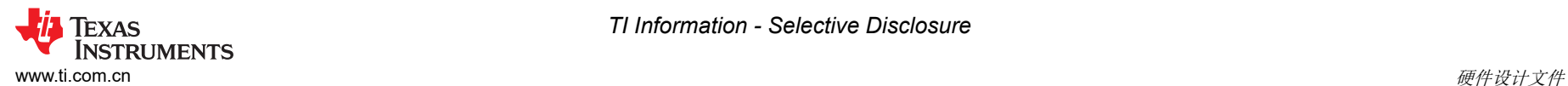

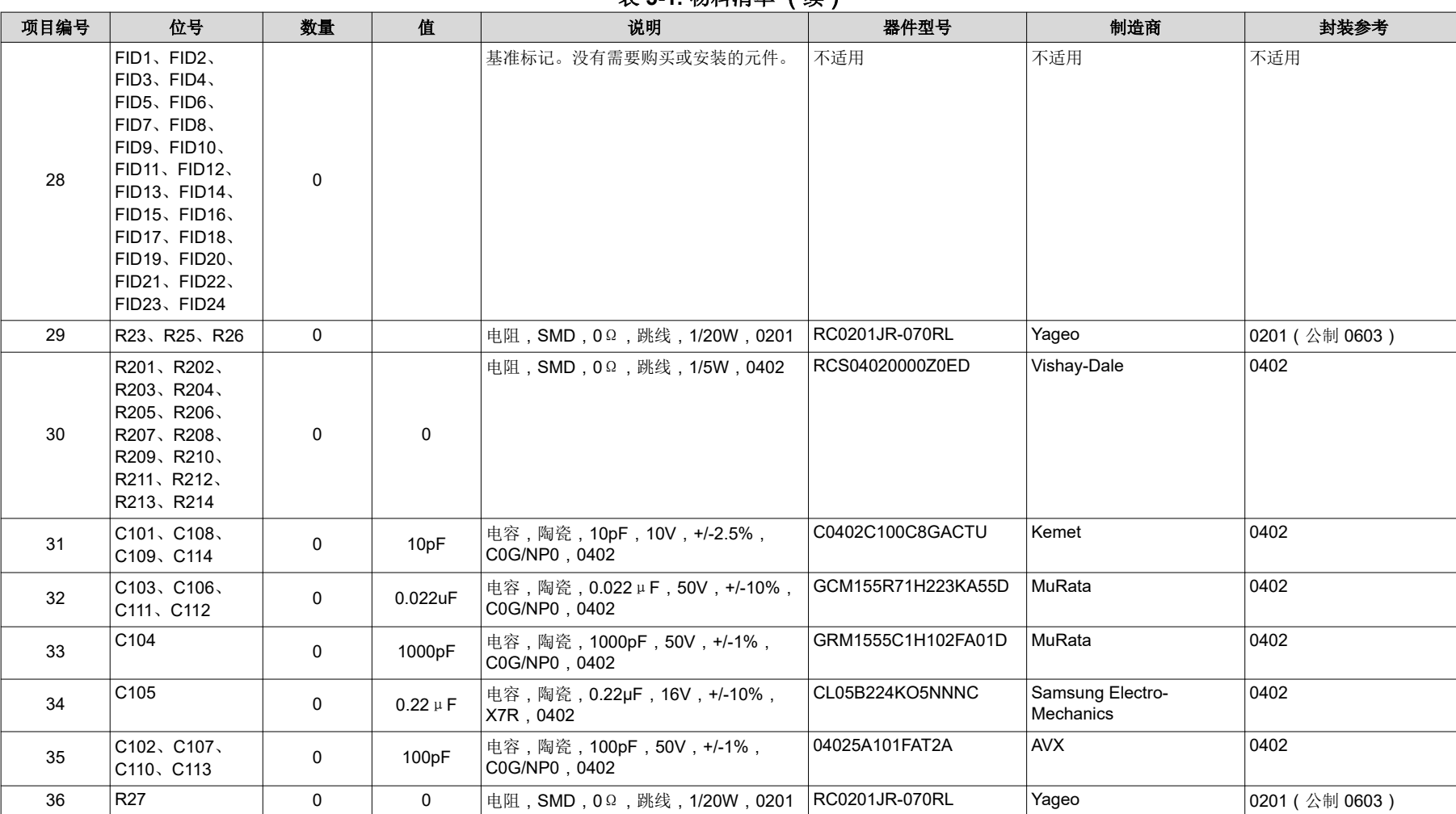

#### 表 **5-1.** 物料清单 (续)

# 备注

除非"备选器件型号"和/或"备选制造商"栏中另外注明,否则所有器件均可替换为等效产品。

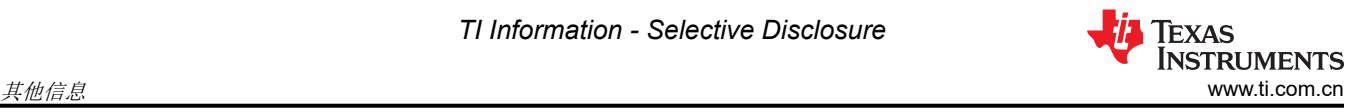

# **6** 其他信息 **6.1** 已知硬件或软件问题

#### **6.1.1** 安装 **USB** 驱动程序

仅当 EVM 连接到 PC 后未检测到两个 USB COM 端口时,才需要执行此步骤。如果 PC 已经为以前的 AFE 安装 了 EVM 软件(例如,EVM 被检测为 *AFE44xx EVM*),则在安装新驱动程序之前必须卸载并删除旧驱动程序 (如图 6-1 所示)。

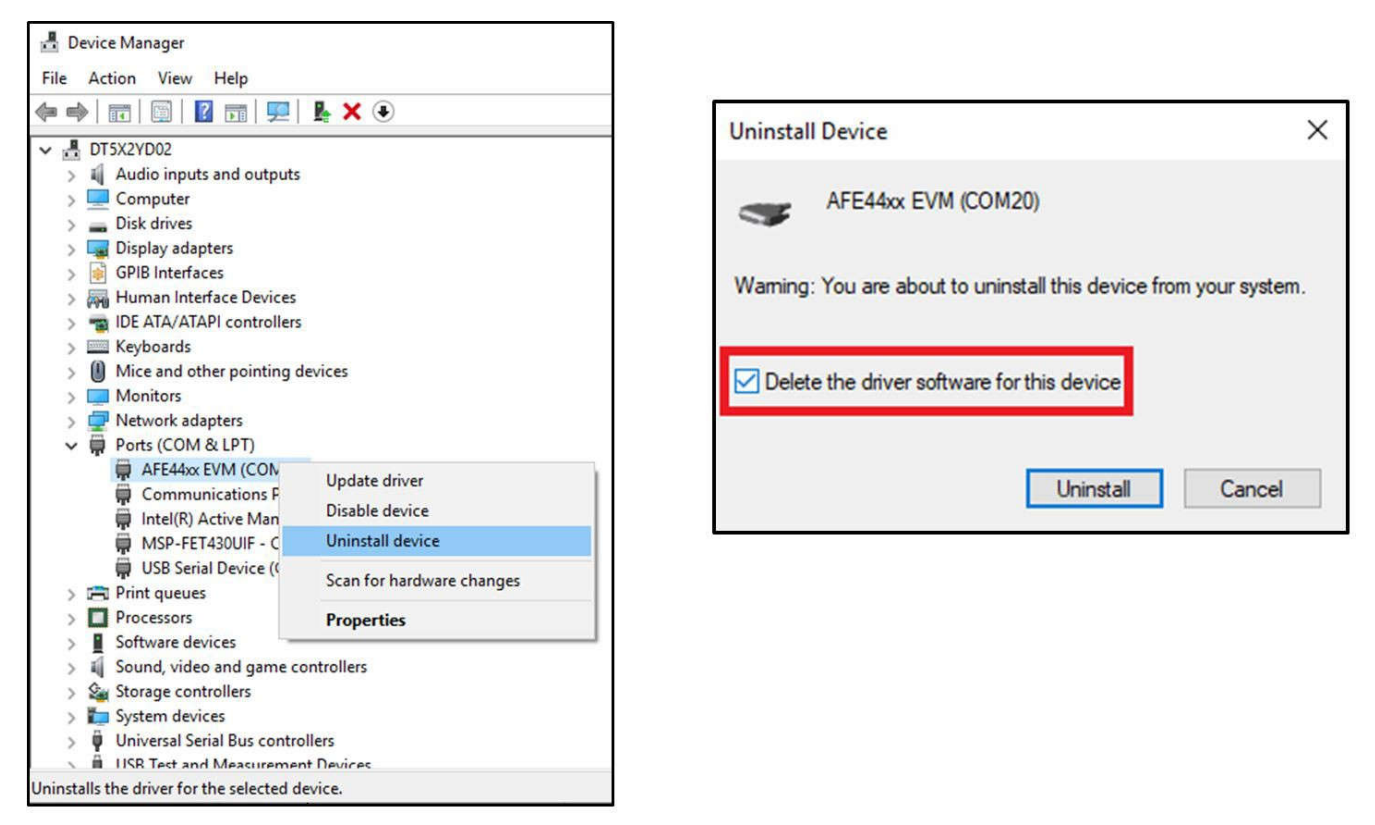

#### 图 **6-1.** 卸载上一代 **AFE44xx/AFE49xx EVM** 的驱动程序

备注 删除旧驱动程序后,MCU 接口板 (DC319A) 会被检测为 2 个 USB COM 端口。

#### **6.2** 商标

Microsoft® is a registered trademark of Microsoft Corporation . Excel® is a registered trademark of Microsoft Corporation. 所有商标均为其各自所有者的财产。

#### 重要声明和免责声明

TI"按原样"提供技术和可靠性数据(包括数据表)、设计资源(包括参考设计)、应用或其他设计建议、网络工具、安全信息和其他资源, 不保证没有瑕疵且不做出任何明示或暗示的担保,包括但不限于对适销性、某特定用途方面的适用性或不侵犯任何第三方知识产权的暗示担 保。

这些资源可供使用 TI 产品进行设计的熟练开发人员使用。您将自行承担以下全部责任:(1) 针对您的应用选择合适的 TI 产品,(2) 设计、验 证并测试您的应用,(3) 确保您的应用满足相应标准以及任何其他功能安全、信息安全、监管或其他要求。

这些资源如有变更,恕不另行通知。TI 授权您仅可将这些资源用于研发本资源所述的 TI 产品的应用。严禁对这些资源进行其他复制或展示。 您无权使用任何其他 TI 知识产权或任何第三方知识产权。您应全额赔偿因在这些资源的使用中对 TI 及其代表造成的任何索赔、损害、成 本、损失和债务,TI 对此概不负责。

TI 提供的产品受 TI [的销售条款或](https://www.ti.com.cn/zh-cn/legal/terms-conditions/terms-of-sale.html) [ti.com](https://www.ti.com) 上其他适用条款/TI 产品随附的其他适用条款的约束。TI 提供这些资源并不会扩展或以其他方式更改 TI 针对 TI 产品发布的适用的担保或担保免责声明。

TI 反对并拒绝您可能提出的任何其他或不同的条款。

邮寄地址:Texas Instruments, Post Office Box 655303, Dallas, Texas 75265 Copyright © 2024,德州仪器 (TI) 公司